# **Alternativni pokretački zaslon za mobilne uređaje sa zaslonom osjetljivim na dodir**

**Kodba, Ingo**

**Master's thesis / Diplomski rad**

**2023**

*Degree Grantor / Ustanova koja je dodijelila akademski / stručni stupanj:* **University of Rijeka, Faculty of Engineering / Sveučilište u Rijeci, Tehnički fakultet**

*Permanent link / Trajna poveznica:* <https://urn.nsk.hr/urn:nbn:hr:190:371624>

*Rights / Prava:* [Attribution 4.0 International](http://creativecommons.org/licenses/by/4.0/) / [Imenovanje 4.0 međunarodna](http://creativecommons.org/licenses/by/4.0/)

*Download date / Datum preuzimanja:* **2025-01-28**

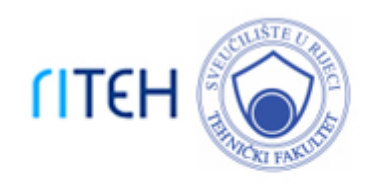

*Repository / Repozitorij:*

[Repository of the University of Rijeka, Faculty of](https://repository.riteh.uniri.hr) **[Engineering](https://repository.riteh.uniri.hr)** 

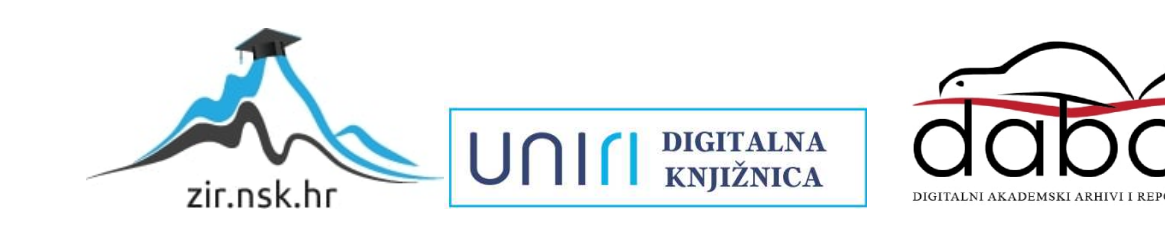

# SVEUČILIŠTE U RIJECI **TEHNIČKI FAKULTET**

Sveučilišni diplomski studij računarstva

Diplomski rad

# **ALTERNATIVNI POKRETAČKI ZASLON ZA MOBILNE UREĐAJE SA ZASLONOM OSJETLJIVIM NA DODIR**

Rijeka, rujan 2023. Ingo Kodba

0069082284

# SVEUČILIŠTE U RIJECI **TEHNIČKI FAKULTET**

Sveučilišni diplomski studij računarstva

Diplomski rad

# **ALTERNATIVNI POKRETAČKI ZASLON ZA MOBILNE UREĐAJE SA ZASLONOM OSJETLJIVIM NA DODIR**

Mentor: Izv. prof. dr. sc. Sandi Ljubić

Rijeka, rujan 2023. Ingo Kodba

0069082284

Original zadatka

# **Izjava o samostalnoj izradi rada**

Izjavljujem da sam samostalno izradio ovaj rad.

Rijeka, rujan 2023.

Ingo Kodba

## **Zahvala**

Zahvaljujem se mentoru izv. prof. dr. sc. Sandiju Ljubiću na nesebičnoj stručnoj pomoći, kao i na izdvojenom vremenu za ovaj diplomski rad.

Posebnu zahvalu dugujem svim sudionicima koji su sudjelovali u istraživanju, bez kojih ovaj rad ne bi bio moguć.

Veliko hvala mojoj obitelji na mentalnoj i financijskoj podršci tijekom studiranja.

## Sadržaj

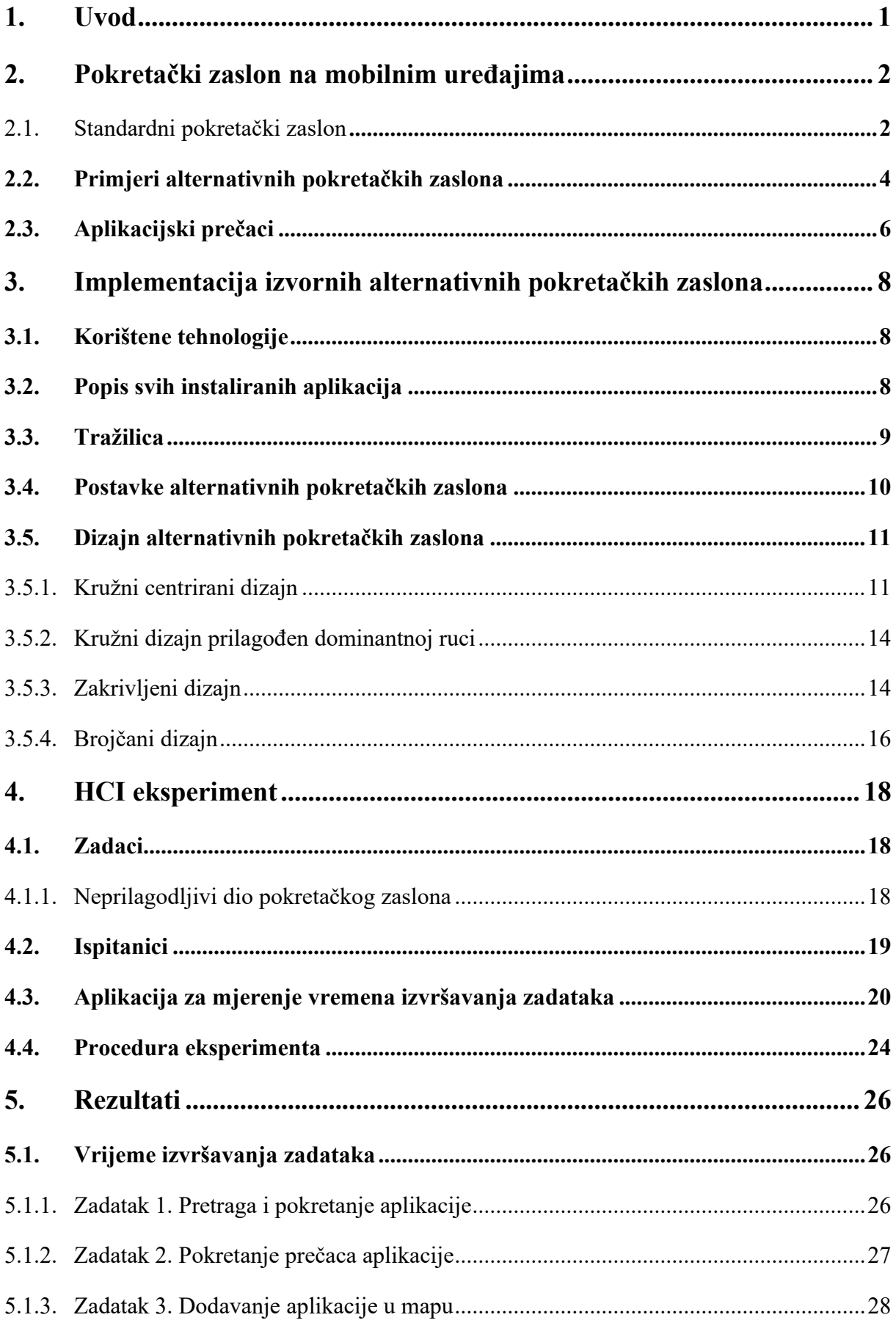

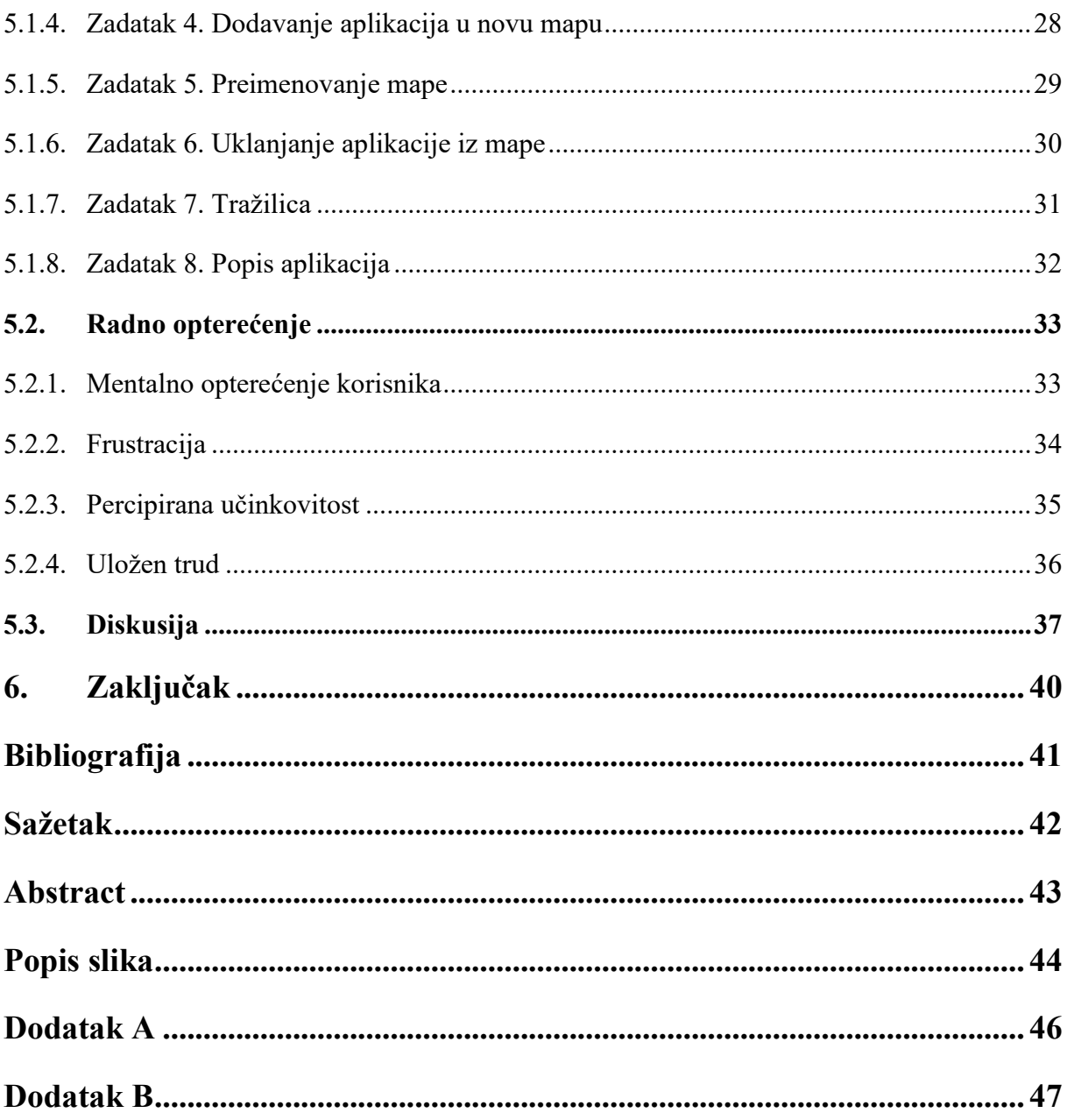

#### <span id="page-8-0"></span>**1. Uvod**

Interakcija čovjeka i računala (engl. *HCI – Human-Computer Interaction*) proučava načine na koje ljudi komuniciraju s računalima i kako se računalni sustavi dizajniraju kako bi podržali tu interakciju. Kada se primijeni na izradu alternativnog pokretačkog zaslona za mobilni uređaj, HCI je važan jer se fokusira na potrebe, preferencije i sposobnosti korisnika kako bi se stvorilo intuitivno, učinkovito i korisno sučelje pokretačkog zaslona.

Cilj ovog rada je izrada alternativnog pokretačkog zaslona za mobilne uređaje sa zaslonom osjetljivim na dodir u skladu sa smjernicama interakcije čovjeka i računala za razvijanje sučelja koje svojim mogućnostima, izgledom i pruženim modalitetima interakcije predstavlja alternativu standardnim rješenjima na modernim mobilnim uređajima. Nakon implementacije, vrednuje se učinkovitost korištenja tog alternativnog pokretačkog zaslona u odnosu na standardno rješenje, te se na temelju empirijskog istraživanja provodi statistička analiza podataka i izvođenje relevantnih zaključaka.

#### <span id="page-9-0"></span>**2. Pokretački zaslon na mobilnim uređajima**

Pokretački zaslon (*eng. launcher screen* ili *home screen*) je početni zaslon na mobilnom uređaju koji se prikazuje nakon otključavanja uređaja ili pritiskom na tipku "Početna" (engl. *home*). Ovaj zaslon služi kao polazna točka s koje korisnici pristupaju aplikacijama, *widgetima* i drugim funkcijama svog mobilnog uređaja.

*Widgeti* su dijelovi aplikacija koji se mogu prikazati na pokretačkom zaslonu bez potrebe za otvaranjem same aplikacije, a pružaju brzi pristup informacijama ili funkcionalnostima aplikacija.

Pokretački zaslon obično podržava mogućnost prilagodbe, omogućujući korisnicima da mijenjaju raspored ikona, dodaju ili uklanjaju aplikacije te prilagode izgled i organizaciju programske podrške na svojem mobilnom uređaju prema vlastitim željama i potrebama.

Pokretački zasloni mogu ponuditi mnoštvo mogućnosti i funkcionalnosti, kao što su, na primjer, tražilica aplikacija, popis svih aplikacija, prilagođavanje zaslona s aplikacijama, mapama i *widgetima*, i otvaranje prečaca aplikacija.

#### <span id="page-9-1"></span>**2.1. Standardni pokretački zaslon**

Svaki proizvođač pametnih telefona isporučuje produkt sa standardnim pokretačkim zaslonom koji sadrži sve gore navedene funkcionalnosti.

Prilagođeni zaslon pokretačkog zaslona, prikazan na slici 2.1., omogućuje korisniku da prema svojoj želji prilagodi početni zaslon kako njemu najviše odgovara. To uključuje dodavanje, premještanje i brisanje aplikacija na početni zaslon, stvaranje mapa s aplikacijama, preimenovanje i brisanje mapa i dodavanje *widgeta*.

<span id="page-9-2"></span>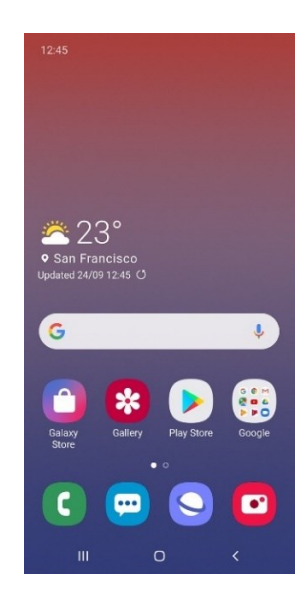

*Slika 2.1. Prilagođeni standardni pokretački zaslon na Samsung uređajima [1]*

Tražilica aplikacija, kao što je prikazano na slici 2.2., omogućuje korisniku da pomoću tipkovnice pretraži instalirane aplikacije. Svaki pokretački zaslon ima vlastiti algoritam pretrage. Neki pokretački zasloni prikazuju nedavno otvorene, pretražene ili instalirane aplikacije prilikom otvaranja tražilice.

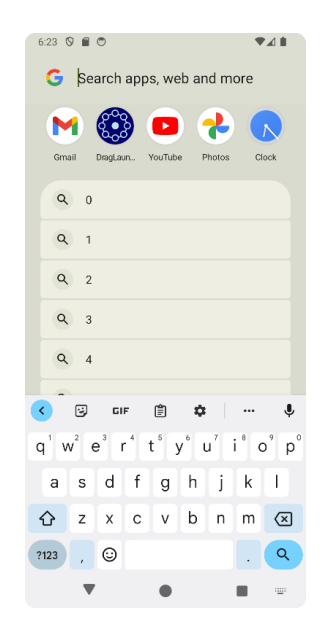

*Slika 2.2. Tražilica kod standardnog pokretačkog zaslona*

<span id="page-10-0"></span>Popis svih aplikacija, kao što je prikazano na slici 2.3., prikazuje sve instalirane aplikacije na uređaju kojima bi korisnik trebao moći pristupiti. Aplikacije potrebne sustavu za funkcioniranje (aplikacije sustava), kao što su upravljački programi (engl*. drivers*), nisu prikazane u ovom popisu zato što nemaju korisničko sučelje. Također, u popisu svih aplikacija su na nekim pokretačkim zaslonima prikazane nedavno korištene aplikacije. Popis svih aplikacija može uključivati tražilicu, iako neke aplikacije imaju te dvije stvari odvojene.

<span id="page-10-1"></span>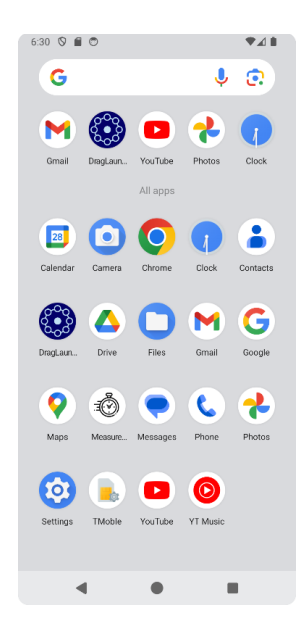

*Slika 2.3. Popis svih aplikacija kod standardnog pokretačkog zaslona*

#### <span id="page-11-0"></span>**2.2. Primjeri alternativnih pokretačkih zaslona**

Korištenje izraza "alternativni pokretački zaslon" se u ovom radu koristi za onaj zaslon koji je naknadno preuzet iz Google Play-a ili drugih repozitorija aplikacija, i koji se svojim izgledom i metodama interakcije značajno razlikuje od klasičnog, rešetkastog izgleda. Svaki pokretački zaslon nudi vlastito sučelje.

Glavni razlog razvijanja alternativnih pokretačkih zaslona je prilagođavanje potrebama korisnika. Iako svi operacijski sustavi na mobilnim uređajima danas nude programsku podršku za osobe s invaliditetom koja se sastoji od skupa alata i funkcija poznatih pod nazivom **pristupačnost** (engl. *accessibility support*), pokretački zasloni su tim osobama i dalje potrebni da bi se dodatno prilagodili njihovim potrebama.

Primjer alternativnog pokretačkog zaslona za osobe s invaliditetom je pokretački zaslon BIG prikazan na slici 2.4., koji se fokusira na osobe slabog vida i osobite starosti. Zbog toga su ikone aplikacija velike i jednostavno osmišljene.

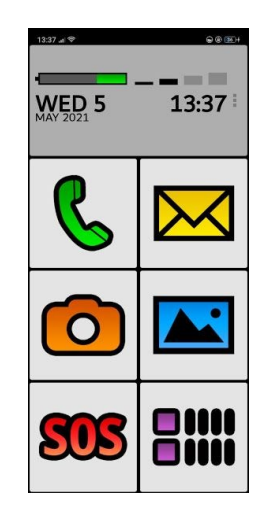

*Slika 2.4. Pokretački zaslon BIG [2]*

<span id="page-11-1"></span>Alternativni pokretački zasloni mogu biti razvijeni i u druge svrhe koje mogu biti:

- **Jednostavnost korištenja:** Alternativni pokretački zasloni često nude pojednostavljeno sučelje koje može biti korisno korisnicima koji preferiraju minimalistički dizajn i jednostavne navigacijske opcije.
- **Prilagodljivost:** Alternativni zasloni omogućuju dublju prilagodljivost sučelja. Osobe koje vole prilagoditi svoje uređaje prema svojim preferencijama mogu koristiti ove zaslone kako bi stvorili jedinstveno korisničko iskustvo.
- **Eksperimentiranje s novim načinima interakcije:** Korisnici mogu biti znatiželjni kako bi bilo koristiti alternativne načine interakcije sa svojim uređajem, poput glasovnih naredbi ili složenih gesta.
- **Inspiracija i svijest o pristupačnosti:** Upotreba alternativnih pokretačkih zaslona može pomoći korisnicima da bolje razumiju izazove s kojima se suočavaju osobe s invaliditetom i osvijeste važnost stvaranja pristupačnih tehnoloških rješenja.
- **Napredno upravljanje uređajem:** Za naprednije korisnike, alternativni pokretački zasloni mogu omogućiti dublje prilagodbe i napredne načine upravljanja uređajem.

Primjer boljeg prilagođavanja i naprednog upravljanja uređajima je pokretački zaslon AIO prikazan na slici 2.5. On nudi mnoštvo funkcionalnosti od kojih su neke: prikaz stanja memorije uređaja, prikaz obavijesti, brze tipke za upravljanje uređajem (povezivost, zvuk, bljeskalica), brojač vremena i posebne skripte.

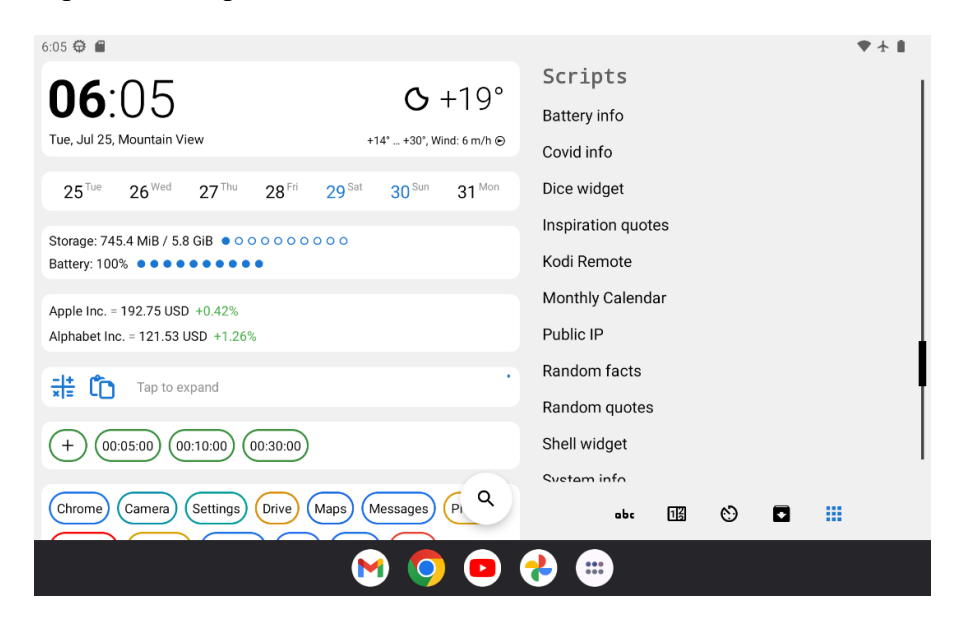

*Slika 2.5. Pokretački zaslon AIO [3]*

<span id="page-12-0"></span>Pri razvoju alternativnog pokretačkog zaslona odlučuje se koje će funkcionalnosti biti uključene. Na primjer, izvorni alternativni pokretački zasloni implementirani u ovom diplomskom radu nemaju *widgete* zato što je fokus bio samo na osnovnim funkcijama.

Alternativni pokretački zaslon može biti identičan kao standardni pokretački zaslon s par dodanih promjena koje ga nekim korisnicima čine ljepšim za korištenje. Primjer takvog pokretačkog zaslona je pokretački zaslon Nova prikazan na slici 2.6. koji će biti korišten u empirijskom istraživanju kao zamjena za standardni pokretački zaslon.

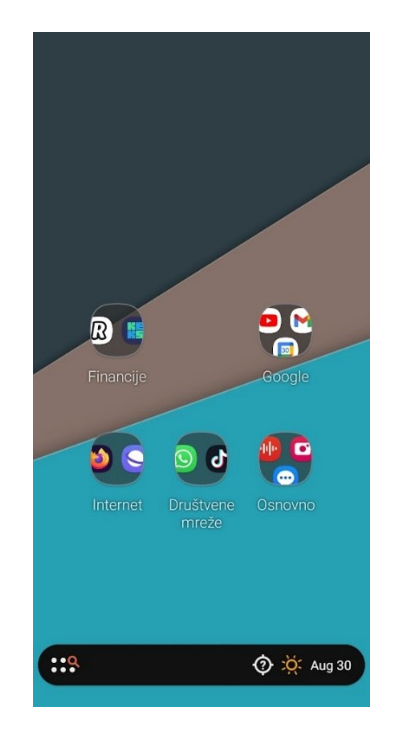

*Slika 2.6. Pokretački zaslon Nova*

#### <span id="page-13-1"></span><span id="page-13-0"></span>**2.3. Aplikacijski prečaci**

Svaka aplikacija može stvoriti prečace do svojih pojedinih zaslona i funkcionalnosti. Te prečace aplikacija kroz sustav daje na raspolaganje pokretačkom zaslonu i digitalnom asistentu, kao što je Google asistent. Aplikacijski prečaci sadrže naslov, ikonu, opis i sam prečac.

Postoje tri vrste prečaca: statički, dinamički i prikvačeni.

- Statički prečaci su čvrsto definirani kod izdavanja aplikacije i ne mogu se mijenjati programski, mogu se jedino promijeniti s ažuriranjem aplikacije. Primjer statičkog prečaca je "Nova poruka" u Gmail aplikaciji.
- Dinamički prečaci se mogu objaviti, izmijeniti i ukloniti programski u bilo kojem trenutku. Aplikacije mogu programski stvoriti i ažurirati dinamičke prečace. Na standardnom pokretačkom zaslonu korisnici mogu dodirnuti i povući dinamički prečac na početni zaslon kako bi ga pretvorili u stalni prečac. Uobičajene primjene dinamičkih prečaca uključuju pristup nedavno otvorenim datotekama, brzo započinjanje nove poruke u aplikacijama za razmjenu poruka ili brzo pretraživanje u aplikacijama za pretraživanje.
- Prikvačeni prečaci su oni koje korisnici eksplicitno dodaju na svoj početni zaslon, i oni ostaju tamo dok ih korisnik ne ukloni. Aplikacije mogu predložiti korisnicima da prikvače određeni prečac na početni zaslon. Međutim, korisnik uvijek ima konačnu odluku o tome hoće li to dozvoliti. Jednom kada su prečaci prikvačeni, aplikacija ih može ažurirati ili

isključiti, ali ih ne može ukloniti s pokretačkog zaslona. Samo korisnik može ukloniti prikvačeni prečac[4].

Izvorni alternativni pokretački zasloni u ovom radu ne omogućuju pretvaranje dinamičkih prečaca u stalne niti prikvačivanje prečaca.

#### <span id="page-15-0"></span>**3. Implementacija izvornih alternativnih pokretačkih zaslona**

U ovom poglavlju opisuju se korištene tehnologije za implementaciju rješenja i konkretni dijelovi izvornih alternativnih pokretačkih zaslona.

#### <span id="page-15-1"></span>**3.1. Korištene tehnologije**

Za razvijanje izvornih alternativnih pokretačkih zaslona odabrana je Android platforma za razvoj mobilnih aplikacija s obzirom na bogato iskustvo autora u Android razvoju, te zato što Apple mobilni operacijski sustav ne podržava alternativne pokretačke zaslone. Razvijene su dvije Android aplikacije, jedna kao pokretački zaslon s više dizajna, a druga kao mjerač vremena za mjerenje vremena izvršavanja zadataka. Također je razvijena web aplikacija u Vue radnom okviru koja služi za generiranje eksperimentalnih zadataka.

#### <span id="page-15-2"></span>**3.2. Popis svih instaliranih aplikacija**

Popisu svih instaliranih aplikacija prikazanom na slici 3.1. na svim izvornim alternativnim pokretačkim zaslonima može se pristupiti izdavanjem naredbe "natrag" (engl. *back*) unutar operacijskog sustava. Također, ovisno o implementaciji pojedinog pokretačkog zaslona, moguće mu je pristupiti pomoću određenih tipki prikazanih na zaslonu.

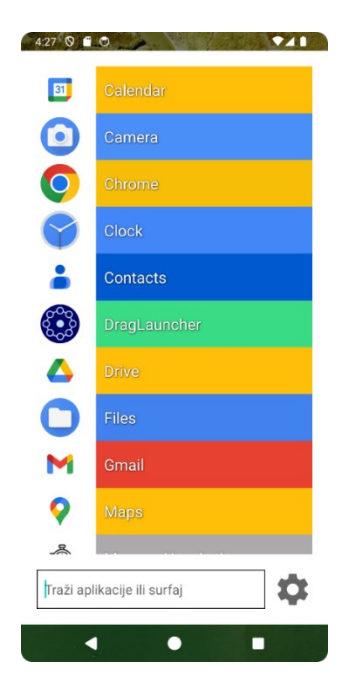

*Slika 3.1. Popis svih instaliranih aplikacija*

<span id="page-15-3"></span>Popis svih instaliranih aplikacija prikazuje aplikacije u redovima, a u svakom redu je ikona aplikacije, naziv aplikacije, i ukoliko je za dizajn pokretačkog zaslona izabran brojčani zaslon, redni broj aplikacije sortiran po abecednom redu počevši od nule. Pozadina iza naziva aplikacije je programski izračunata iz ikone, tražeći piksel s najvećom razlikom između crvene, zelene i plave boje. Time se dobije piksel koji sadrži najzasićeniju boju (engl. *maximum saturated color*), odnosno nijansu koja je najmanje bijela, crna ili nijansa između crne i bijele.

#### <span id="page-16-0"></span>**3.3. Tražilica**

Na svim izvornim alternativnim pokretačkim zaslonima implementirana je tražilica prikazana na slici 3.2. koja omogućuje korisnicima da pristupe željenim aplikacijama pomoću pretraživanja tipkovnicom.

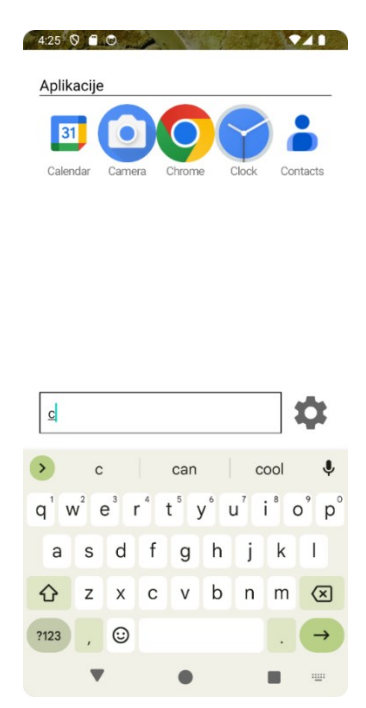

*Slika 3.2. Tražilica aplikacija*

<span id="page-16-1"></span>Ova funkcionalnost pretražuje aplikacije na temelju različitih kriterija. Za svaki kriterij dodijeljen je određeni broj bodova, a aplikacije s najviše bodova prikazane su na vrhu rezultata pretrage.

Konkretno, sustav bodovanja funkcionira na sljedeći način:

- Ime aplikacije podijeli se na više dijelova tako da svaki dio počinje velikim slovom, nealfanumeričkim znakom ili riječju nakon razmaka. Na primjer, aplikacija MerlinMobile se podijeli na Merlin i Mobile.
- Svaki dio imena aplikacije uspoređuje se s upitom na način da se gledaju samo početci dijelova i to tako da se kod provjere poklapanja narednih dijelova nastavlja od mjesta u upitu na kojem se stalo pri provjeri prošlog dijela. Na primjer, kod upita "mermob" će se

dio upita ..mer" poklapati u tri slova s dijelom ..Merlin", a ..mob" će se poklapati u tri slova s dijelom "Mobile".

- Prelaskom na svaki sljedeći dio imena aplikacije gubi se po jedan bod kod računanja poklapanja – formula za svako poklapanje je 10-(redni broj dijela). Tada su aplikacije koje imaju poklapanje na početku imena prikazane prije drugih aplikacija.
- Poklapanje s velikim slovom boduje se sa nepromjenjivih 10 bodova.
- Ukoliko neko slovo iz upita ostane višak, odnosno, ako se neko slovo iz upita nije poklopilo, aplikacija otpada iz liste mogućih.

Bilo koja aplikacija koja ima bodovanje veće od nule postaje kandidat za prikaz u rezultatima pretrage. Aplikacije s većim bodovanjem prikazuju se prije onih s manjim bodovanjem, a ograničenje prikazanih aplikacija u tražilici je 25.

Pritom tražilica prati datum zadnjeg otvaranja i broj otvaranja svake pojedine aplikacije. Svaki put kada se aplikacija putem tražilice otvori, te informacije se bilježe. Tako se, kada više aplikacija odgovara uvjetima, prvo prikazuju one koje su najviše puta otvorene.

U rezultatima tražilice aplikacije su prikazane u rešetkastom rasporedu, s ikonom aplikacije gore i nazivom aplikacije ispod.

Dodatno, uz prikazane aplikacije, tražilica nudi i otvaranje web tražilice s upisanim upitom. Ukoliko nakon unošenja teksta korisnik pritisne tipku "Enter", otvara se zadani web preglednik s korisnikovim upitom na Google-u.

#### <span id="page-17-0"></span>**3.4. Postavke alternativnih pokretačkih zaslona**

Na slici 3.3. možemo vidjeti da alternativni pokretački zaslon nudi postavke vezane za aplikaciju i postavke vezane uz trenutno izabrani dizajn pokretačkog zaslona (*Postavke kruga* ili *Postavke zakrivljenog dizajna*). U postavkama vezanima za aplikaciju može se otvoriti prečac do zadanog pokretačkog zaslona na uređaju, promijeniti jezik u engleski ili u hrvatski, uključiti tamni način rada, restartati aplikacija, stvoriti i vratiti sigurnosna kopija, resetirati cijela aplikacija na početne postavke i poslati povratna informacija autoru aplikacije.

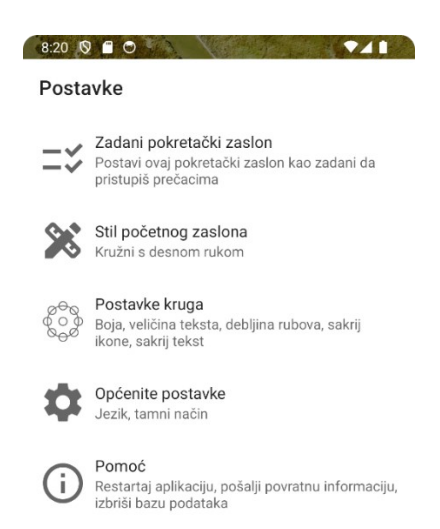

*Slika 3.3. Postavke alternativnih pokretačkih zaslona*

<span id="page-18-2"></span>Zakrivljeni i kružni dizajn imaju različite postavke za stiliziranje. Kod tih dizajna se objašnjavaju postavke za svaki od njih.

#### <span id="page-18-0"></span>**3.5. Dizajn alternativnih pokretačkih zaslona**

Izvorni alternativni pokretački zasloni imaju isti popis instaliranih aplikacija, tražilicu i postavke, no svaki ima svoj dizajn po kojima se razlikuju za korištenje.

<span id="page-18-1"></span>3.5.1. Kružni centrirani dizajn

Središnji element dizajna ovog pokretačkog zaslona (prikazanog na slici 3.4.) je kružni raspored, koji pruža osam jednakomjerno raspoređenih mjesta na kojima korisnik može postaviti bilo koju aplikaciju ili mapu. Ovaj raspored pruža korisniku mogućnost da prilagodi svoje korisničko iskustvo kroz stvaranje mapa ili dodavanje aplikacija na njega iz popisa svih aplikacija. Na slici 3.5. vidi se otvoreni izbornik ovog pokretačkog zaslona koji redom slijeva nadesno omogućuje otvaranje postavki, otvaranje tražilice, prebacivanje na uređivački način rada, otvaranje popisa aplikacija i dodavanje nove stavke.

Jedinstvena značajka ovog pokretačkog zaslona je da svaka podmapa sadrži osam identičnih mjesta, jednako razmaknutih, za aplikacije ili mape, gdje je jedno od osam mjesta prazno na mjestu na kojem je stajala prijašnja mapa ili aplikacija. Time se stvara slojevita struktura koja korisniku omogućuje da navigira kroz mape i aplikacije bez potrebe za podizanjem prsta s ekrana, sve dok ne pronađe željenu aplikaciju ili prečac. Prelaskom prsta preko aplikacije otvara se podmapa popunjena s prečacima aplikacije, ukoliko aplikacija ima prečac, i s prečacem do informacija o aplikaciji.

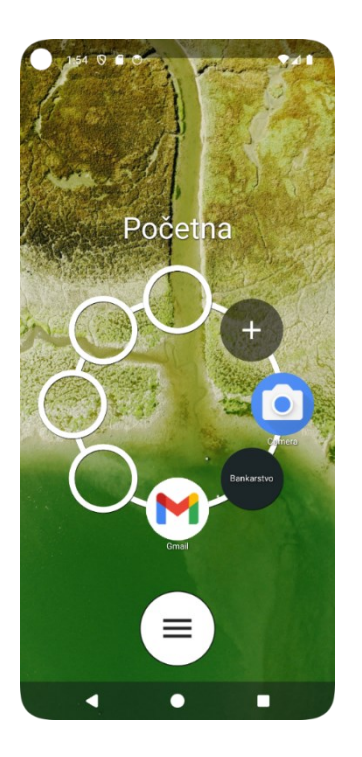

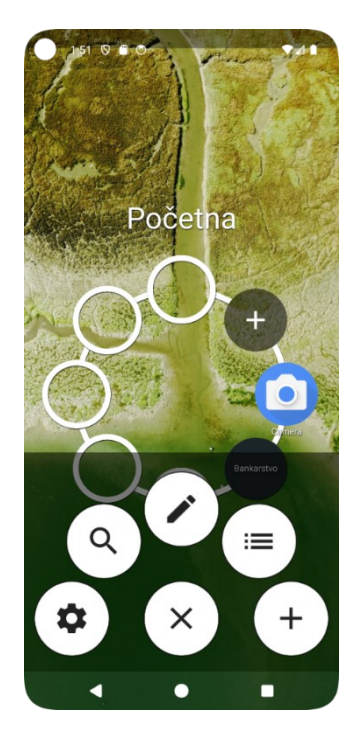

<span id="page-19-0"></span>*Slika 3.4. Kružni centrirani pokretački zaslon*

<span id="page-19-1"></span>*Slika 3.5. Kružni centrirani pokretački zaslon s otvorenim izbornikom*

Interakcija s korisnikom je zamišljena tako da se prilikom prelaska prstom preko mape ista otvori, dok se prelaskom prsta preko aplikacije prikažu prečaci te aplikacije, umjesto da se sama aplikacija odmah otvori.

Za dodavanje nove mape ili aplikacije na kružni raspored, korisnik može kliknuti na ikonu za dodavanje, simboliziranu znakom "+", što zatim otvara dijalog gdje se bira hoće li se dodati nova mapa ili aplikacija. Ukoliko su sva mjesta u krugu popunjena, ikona za dodavanje neće biti prikazana u krugu jer ne bi bilo mjesta za nju, kao niti za novu mapu ili aplikaciju.

Ulaskom u uređivački način rada (prikazan na slici 3.6.) moguće je preimenovati mape i aplikacije, brisati mape i aplikacije, te mijenjati boju aplikacijama i mapama. Da bi se stavka preimenovala, u uređivačkom načinu rada treba kliknuti na stavku čime će se ona označiti i u krugu obrubiti bijelom bojom, te zatim kliknuti na ikonu olovke čime se prikazuje izbornik za preimenovanje kao što je prikazan na slici 3.7.

Klikom na ikonu koša za smeće odabrana stavka se briše. Klikom na ikonu vrata otvara se podmapa stavke, ukoliko postoji. Klikom na zadnju desnu ikonu izlazi se iz uređivačkog načina rada.

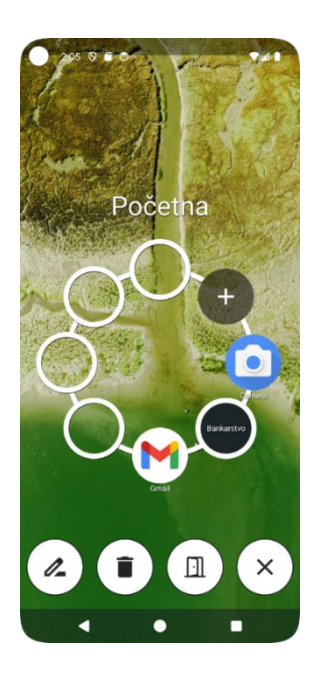

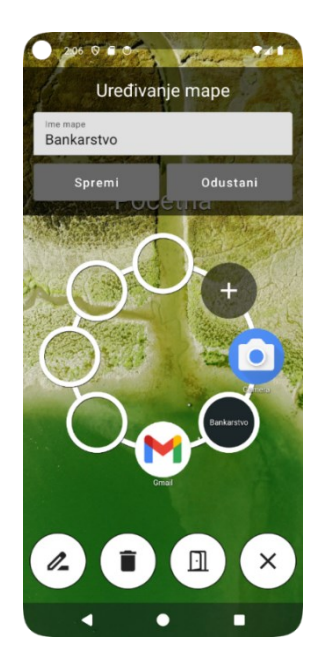

<span id="page-20-0"></span>*Slika 3.6. Uređivački način rada u kružnom dizajnu*

<span id="page-20-1"></span>*Slika 3.7. Preimenovanje mape u kružnom dizajnu*

Dizajn omogućuje dodatnu prilagodbu poput odabira boje s kojom će krugovi biti nacrtani, veličine teksta naziva aplikacija i mapa, debljine obruba krugova, prozirnosti krugova i mapa, odabir između prikazivanja praznih mjesta krugovima, prikazivanja okolnog velikog kruga, prikazivanja ikona aplikacija ili samo boja aplikacija, prikazivanja naziva aplikacija i prikazivanja sjena. Zaslon s postavkama prilagodbe svih izvornih alternativnih kružnih pokretačkih zaslona prikazan je na slici 3.8.

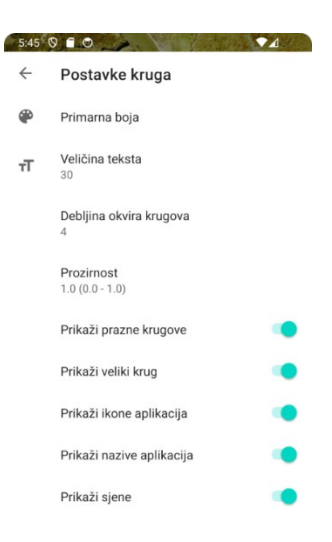

*Slika 3.8. Zaslon s postavkama prilagodbe kružnih pokretačkih zaslona*

<span id="page-20-2"></span>U osnovi, ovaj pokretački zaslon pruža način interakcije s mobilnim uređajem omogućujući duboku hijerarhijsku strukturu.

#### <span id="page-21-0"></span>3.5.2. Kružni dizajn prilagođen dominantnoj ruci

Ovaj dizajn ima identičnu funkcionalnost kao kružni centrirani dizajn samo što je krug s aplikacijama i mapama umanjen i pomaknut uz donji desni [\(Slika 3.9.](#page-21-2)) ili lijevi [\(Slika 3.10.](#page-21-3)) kut zaslona da bi olakšao korištenje jednom rukom. Izbornik za pristup postavkama, uređivanju, tražilici i popisu aplikacija je preoblikovan u traku koja je prebačena na rub ekrana suprotnog od kruga i orijentirana vertikalno.

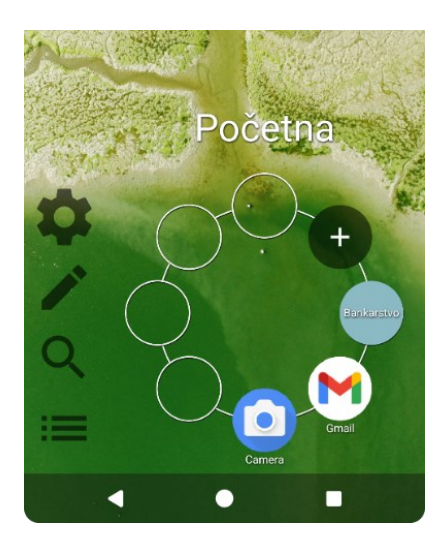

*Slika 3.9. Kružni pokretački zaslon prilagođen desnoj ruci*

<span id="page-21-3"></span>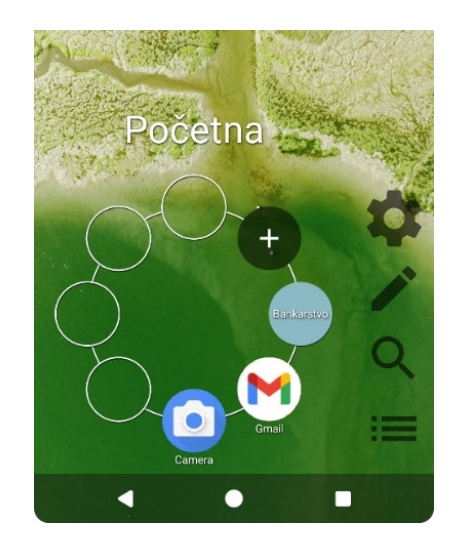

*Slika 3.10. Kružni pokretački zaslon prilagođen lijevoj ruci* 

#### <span id="page-21-2"></span><span id="page-21-1"></span>3.5.3. Zakrivljeni dizajn

Ovaj pokretački zaslon prikazan na slici 3.11. (prilagođen desnoj ruci) i slici 3.12. (prilagođen lijevoj ruci) je u obliku jedne četvrtine kruga. Sastoji se od jednog reda slova abecede i dva reda aplikacija i mapa. Što se tiče prilagodbe, moguće je stvarati mape, dodavati aplikacije u mape, izbacivati aplikacije iz mapa, preimenovati mape, označavati aplikacije i mape kao omiljene, te otvarati prečace aplikacija.

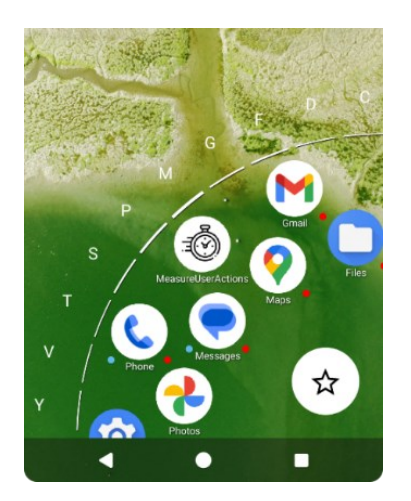

<span id="page-22-0"></span>*Slika 3.11. Zakrivljeni dizajn prilagođen desnoj ruci*

<span id="page-22-1"></span>*Slika 3.12. Zakrivljeni dizajn prilagođen lijevoj ruci*

Sve aplikacije i mape su abecedno poredane, u slučaju zaslona prilagođenom desnoj ruci počinju od gornjeg desnog ruba i abecedno rastu prema lijevo dolje. Moguće je sporo listati aplikacije pomicanjem prsta duž aplikacija, a moguće je i skočiti na aplikacije pod nekim slovom dodirom na slovo abecede u abecednom redu. Ovaj pokretački zaslon ima tipku koja prebacuje prikaz između svih mapa i aplikacija instaliranih na sustavu i samo onih omiljenih koje korisnik označi kao takve. Ta tipka pretvara se u tipku "Natrag" ulazeći u mapu.

Aplikacije koje imaju barem jedan aplikacijski prečac pokazuju crvenu točku uz ikonu aplikacije. Aplikacije koje su označene kao omiljene pokazuju plavu točku uz ikonu aplikacije.

Držeći prst na ikoni aplikacije pojavljuje se izbornik prikazan na slici 3.13. s opcijama "Dodaj u mapu", "Dodaj u omiljene" ili "Makni iz omiljenih", i s aplikacijskim prečacima ukoliko aplikacija ima prečace. Klikom na opciju "Dodaj u mapu" otvara se novi izbornik s opcijama "Nova mapa" i s popisom postojećih mapa. Ukoliko se klikne na "Nova mapa", otvara se dijalog za upis imena novostvorene mape. Ukoliko se aplikacija doda u mapu, aplikacija nestaje iz popisa svih aplikacija i pojavljuje se samo u odabranoj mapi.

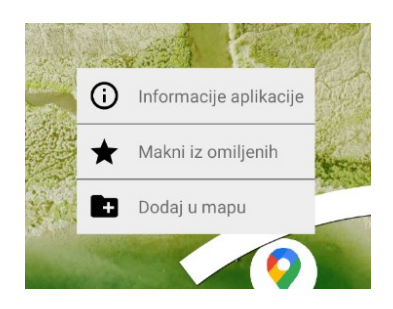

*Slika 3.13. Izbornik aplikacije u zakrivljenom dizajnu*

<span id="page-22-2"></span>Držeći prst na ikoni mape pojavljuje se izbornik kao na slici 3.14. s opcijama "Preimenuj mapu", "Izbriši mapu" i "Dodaj u omiljene" ili "Makni iz omiljenih". Klikom na prvu opciju otvara se izbornik za preimenovanje mape identičan kao u kružnim dizajnima. Klikom na "Izbriši mapu" mapa se briše, a aplikacije se opet pojavljuju među ostalim aplikacijama.

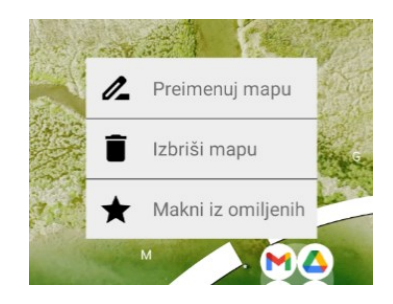

*Slika 3.14. Izbornik mape u zakrivljenom dizajnu*

<span id="page-23-1"></span>U postavkama zakrivljenog dizajna prikazanog na slici 3.15. moguće je promijeniti primarnu boju, tintu ikone donjeg rubnog gumba, veličinu fonta naziva aplikacija, veličinu fonta abecede, debljinu ruba, prikaz ikone, nazivi i sjene aplikacija.

| $8.24$ $\circ$ |                                                |  |  |
|----------------|------------------------------------------------|--|--|
| $\leftarrow$   | Postavke zakrivljenog dizajna                  |  |  |
| œ              | Primarna boja                                  |  |  |
| G              | Tinta ikone gumba<br>Black (OFF) or white (ON) |  |  |
| тT             | Veličina fonta naziva aplikacija<br>30         |  |  |
| тT             | Veličina fonta abecede<br>30                   |  |  |
| ₹              | Debljina ruba<br>20                            |  |  |
|                | Prikaži ikone aplikacija                       |  |  |
|                | Prikaži nazive aplikacija                      |  |  |
|                | Prikaži sjene                                  |  |  |

*Slika 3.15. Postavke zakrivljenog dizajna*

#### <span id="page-23-2"></span><span id="page-23-0"></span>3.5.4. Brojčani dizajn

Ovaj pokretački zaslon prikazan na slici 3.16. nudi korisniku unos troznamenkastog rednog broja aplikacije po abecednom redu. Unošenjem postojećeg rednog broja pokretački zaslon pokreće aplikaciju s tim rednim brojem. Ovakav pristup nudi brzi pristup aplikacijama ukoliko je na uređaju instalirano puno aplikacija od kojih korisnik većinu često koristi. Ovaj pokretački zaslon nije uključen u eksperimente zato što mu nedostaju značajke prilagodbe kao što su dodavanje aplikacija i mapa na početni zaslon.

<span id="page-24-0"></span>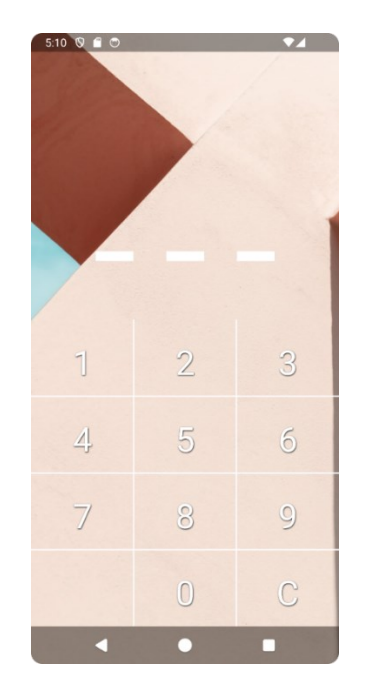

*Slika 3.16. Brojčani pokretački zaslon*

#### <span id="page-25-0"></span>**4. HCI eksperiment**

Mjerenje se radilo pomoću dodatne aplikacije MeasureUserActions koja je izrađena za potrebe ovog diplomskog rada. Ta aplikacija bilježi koja aplikacija je korištena, koji zadatak korisnik izvršava i trajanje izvršavanja zadatka tako da se kasnije može raditi usporedba učinkovitosti. Više o ovoj aplikaciji napisano je u posebnom poglavlju.

Prije mjerenja vremena izvršavanja zadataka na alternativnim pokretačkim zaslonima potrebno je skupiti barem malo iskustva u korištenju ovih alternativnih pokretačkih zaslona i mjerača vremena. Zato što korisnik ima puno iskustva u korištenju standardnog pokretačkog zaslona, ne bi bilo pravedno mjeriti efikasnost alternativnih pokretačkih zaslona ako bi ih korisnici tek učili koristiti.

Korisnici su dobili demonstraciju rješenja i trening na svakom pokretačkom zaslonu prije odrađivanja zadataka na tom pokretačkom zaslonu. Trening je odrađen tako da su korisnici imali slobodu odrađivati zadatke sve dok nisu bili sigurni u sebe da će moći izvršiti zadatke bez pomoći tijekom mjerenja vremena. Svako mjerenje vremena uključuje vremensku oznaku mjerenja.

#### <span id="page-25-1"></span>**4.1. Zadaci**

Početni uvjet za sve zadatke je da nije poželjno žuriti tijekom rješavanja zadataka tako da bi eksperiment prošao s čim manje mentalnog napora i stresa, kao i bez grešaka koje bi bile rezultat žurbe.

Sva tri izvorna alternativna pokretačka zaslona korištena u eksperimentu imaju istu implementaciju tražilice i popis svih aplikacija. Zbog toga su zadaci podijeljeni na neprilagodljivi dio (upotreba tražilice i popisa aplikacija) i prilagodljivi dio (dodavanje aplikacija na početni zaslon, stvaranje mapa, preimenovanje mapa, itd.)

#### <span id="page-25-2"></span>4.1.1. Neprilagodljivi dio pokretačkog zaslona

Nema početnih uvjeta za neprilagodljivi dio pokretačkog zaslona.

Zadaci za neprilagodljivi dio pokretačkog zaslona:

- 1. Pronaći i otvoriti aplikacije pomoću tražilice.
- 2. Pronaći i otvoriti aplikacije pomoću popisa svih aplikacija

#### 4.1.2. Prilagodljiv dio pokretačkog zaslona

Početni uvjeti za prilagodljivi dio pokretačkog zaslona:

- Budući da je u kružnom dizajnu ograničenje 8 stavaka na početnom zaslonu, na svim drugim pokretačkim zaslonima početni zaslon treba također biti popunjen s najviše 8 stavaka.
- U prva dva zadatka aplikacije koje se trebaju pronaći i otvoriti su već postavljene na početni zaslon (u slučaju zakrivljenog dizajna nalaze se u popisu omiljenih aplikacija) i raspoređene su po odgovarajućim mapama.
- Tražilicu i popis svih aplikacija dozvoljeno je koristiti samo za treći zadatak, odnosno za dodavanje aplikacija u mape.
- Zadatak uvijek započinje na prvoj personaliziranoj stranici pokretačkog zaslona (na standardnom pokretačkom zaslonu), u korijenskom direktoriju (u kružnom dizajnu) ili na početku liste (u zakrivljenom dizajnu).

Zadaci za personalizirani dio pokretačkog zaslona:

- 1. Pronaći i pokrenuti aplikaciju. Ovo je osnovna funkcionalnost svakog pokretačkog zaslona.
- 2. Pokrenuti prečac aplikacije. Ovo se ispituje iz razloga što različiti pokretački zasloni imaju različite pristupe otvaranja prečaca - na većini pokretačkih zaslona se mora duže držati prst na aplikaciji, a na krugu se odmah otvore.
- 3. Dodati aplikaciju u postojeću mapu. Na kružnom dizajnu nemoguće je "premjestiti" aplikaciju u mapu, aplikacija se mora dodati iz popisa svih aplikacija u mapu. Na standardnom pokretačkom zaslonu aplikacija se povuče na drugu i time se stvara mapa (potrebno je zatim preimenovati mapu). Na zakrivljenom dizajnu potrebno je držati aplikaciju, kliknuti tipku "Dodaj u mapu", odabrati mapu iz ponuđenih ili kliknuti "Nova mapa" i unijeti naziv mape.
- 4. Stvoriti mapu i staviti aplikaciju u nju.
- 5. Preimenovati mapu.
- 6. Ukloniti aplikaciju iz mape.

#### <span id="page-26-0"></span>**4.2. Ispitanici**

Ispitivanje je bilo provedeno nad 13 ispitanika. Svi ispitanici koriste mobilni uređaj više sati svakodnevno, od kojih je samo jedan koristio neki alternativni pokretački zaslon ranije. Samo jedan sudionik ima lijevu dominantnu ruku. Eksperiment je trajao otprilike 2 sata za svakog sudionika.

#### <span id="page-27-0"></span>**4.3. Aplikacija za mjerenje vremena izvršavanja zadataka**

Aplikacija MeasureUserActions omogućava korisnicima mjerenje vremena potrebnog za izvršavanje određenih radnji unutar različitih aplikacija.

Korisničko sučelje aplikacije MeasureUserActions sastoji se od četiri zaslona: unosa poveznice do zadataka, početnog ekrana, ekrana sa zadacima i ekrana sa zadatkom.

Kod prvog pokretanja aplikacije od korisnika se zahtijeva da unese poveznicu do JSON datoteke koja sadrži popis zadataka i upute. To je prikazano na slici 4.1. Ovo omogućuje dinamičko ažuriranje zadatka i uputa bez potrebe za ažuriranjem same aplikacije.

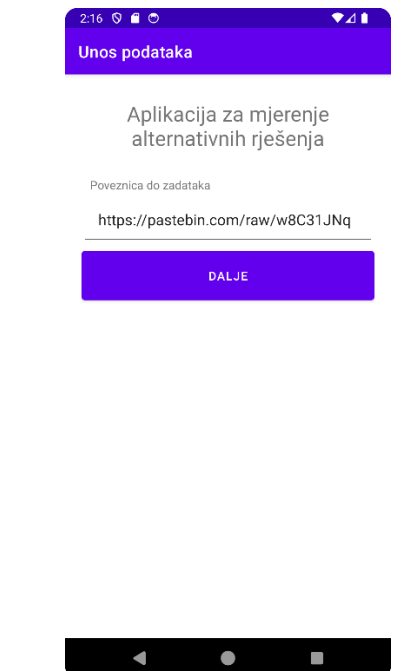

*Slika 4.1. Zaslon za upis poveznice do JSON datoteke u aplikaciji MeasureUserActions*

<span id="page-27-1"></span>Početni ekran prikazan na slici 4.2. sadrži popis svih prethodno izvršenih radnji koje su pohranjene u bazi podataka. Na ovom ekranu korisnik ima pristup dvjema ključnim funkcijama: otvaranju zadatka i slanju statistike. Pritiskom na tipku "Otvori zadatke" korisniku se otvara ekran sa zadacima. Pritiskom na tipku "Pošalji statistiku" podaci iz baze podataka pretvore se u tekstualni JSON format, omogućujući korisniku da podijeli podatke u tekstualnom obliku u nekoj drugoj aplikaciji - to je prikazano na slici 4.3.

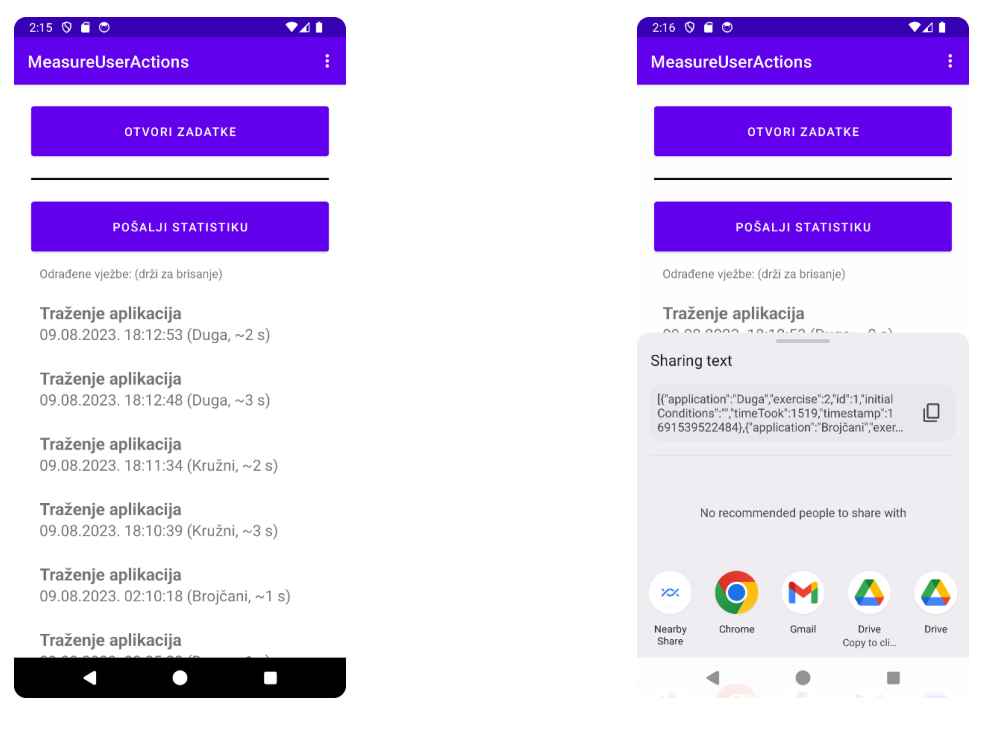

*Slika 4.2. Početni ekran u aplikaciji MeasureUserActions*

<span id="page-28-1"></span>*Slika 4.3. Slanje statistike u aplikaciji MeasureUserActions*

<span id="page-28-0"></span>Ekran sa zadacima na slici 4.4. prikazuje popis svih radnji koje korisnik treba izvršiti kako bi se mogla procijeniti učinkovitost svakog pokretačkog zaslona s obzirom na određeni tip zadatka. Klikom na jedan od zadataka korisniku se otvara detaljni ekran sa zadatkom kao na slici 4.5.

Ekran sa zadatkom pruža korisniku detaljne upute o radnji koja se treba izvršiti, omogućuje odabir aplikacije za koju će provesti mjerenje i sadrži tipku "Započni zadatak". Upute su prikazane pomoću WebView Android komponente koja omogućuje prikazivanje HTML koda, kao i CSS i Javascript koda. Na taj način aplikacija nudi istraživačima da zadaju zadatke korisnicima na najbolji vizualno mogući način bez potrebe mijenjanja izvornog koda aplikacije. Klikom na tipku "Započni zadatak" na ekranu se počne prikazivati tipka za pokretanje i zaustavljanje brojača koja ostaje vidljiva bez obzira na to koja se aplikacija koristi.

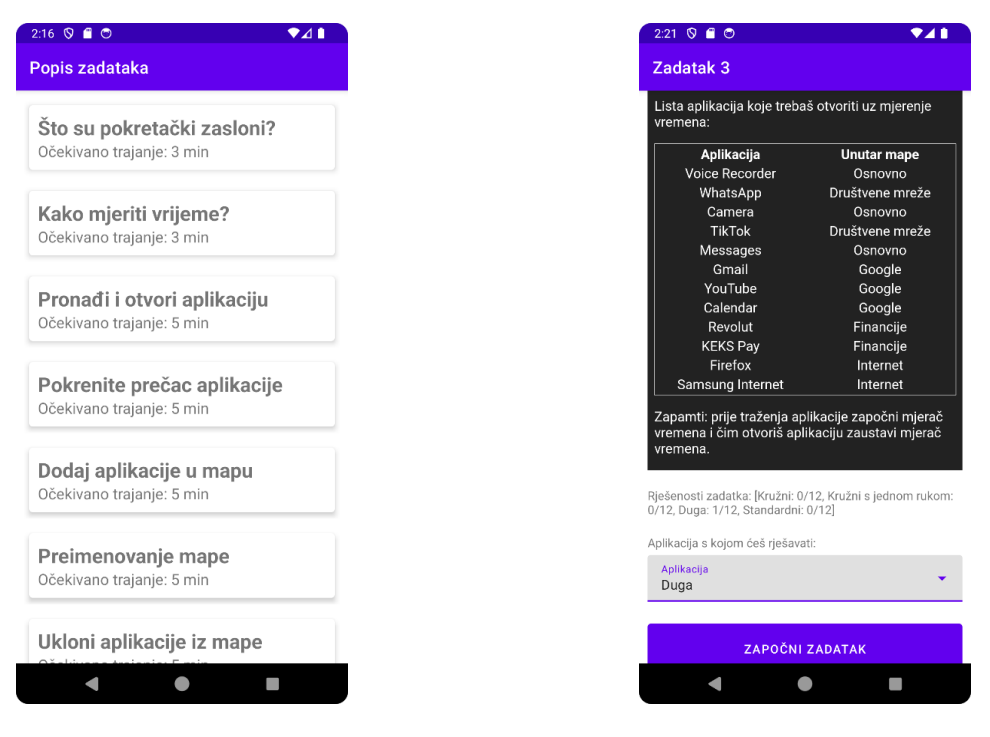

*Slika 4.4. Ekran sa popisom zadataka u aplikaciji MeasureUserActions*

<span id="page-29-1"></span>*Slika 4.5. Ekran sa zadatkom u aplikaciji MeasureUserActions*

<span id="page-29-0"></span>Tipka za pokretanje i zaustavljanje brojača je prikazana u gornjem desnom kutu zaslona, ispod trake obavijesti. Tipka nosi tekst "Započni" i kad se klikne na nju brojač vremena započne i tekst tipke se pretvori u "Završi". Kod pokretanja mjerača vremena stvori se druga tipka pokraj te tipke, tipka "Error" koja omogućuje sudioniku u istraživanju da označi zadatak kao pogrešno odrađen. To je prikazano na slikama 4.6. i 4.7. Kad se zadatak označi kao pogrešno odrađen, zadatak će se zaustaviti i zapisati u bazu podataka zajedno sa zastavicom 'error'.

<span id="page-29-2"></span>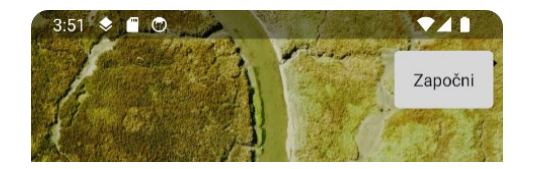

*Slika 4.6. Zakrivljeni dizajn prije mjerenja vremena s aplikacijom MeasureUserActions*

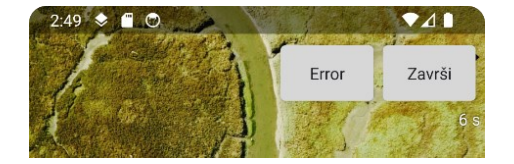

<span id="page-29-3"></span>*Slika 4.7. Zakrivljeni dizajn tijekom mjerenja vremena s aplikacijom MeasureUserActions*

Kada korisnik započne mjerenje, on mora izvršiti određenu radnju i po završetku odmah zaustaviti brojač vremena. Informacije o tipu zadatka, aplikaciji u kojoj je izvršen i vremenu potrebnom za izvršavanje zatim se pohranjuju u bazu podataka.

Zadatci u JSON obliku sadrže sljedeće atribute:

• id – broj, identifikator i redni broj zadatka

- name string, naslov zadatka
- approxTime broj, prosječno vrijeme izvršavanje zadatka
- instructions string, upute za rješavanje zadatka
- repetitions broj, koliko puta se zadatak mora ponoviti
- apps polje stringova, nazivi aplikacija koje se mogu koristiti za zadatak

Sveukupno, aplikacija MeasureUserActions predstavlja inovativni pristup mjerenju učinkovitosti različitih aplikacija, omogućujući provoditeljima eksperimenta da donose informirane odluke temeljene na empirijskim podacima.

Aplikacija "MeasureUserActions uređivač zadataka" prikazana na slici 4.8. je web aplikacija napravljena u Vue radnom okviru, a nastala je zbog potrebe za jednostavnim i brzim stvaranjem i uređivanjem zadataka koji će biti uvezeni u aplikaciju MeasureUserActions kroz JSON format.

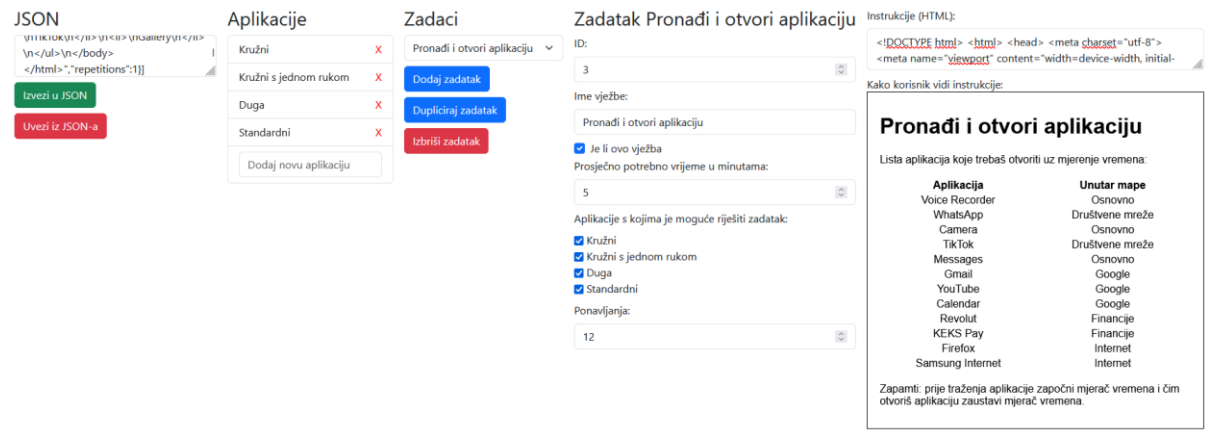

*Slika 4.8. MeasureUserActions uređivač zadataka*

<span id="page-30-0"></span>U prvoj sekciji "JSON" moguće je uvesti ili izvesti podatke o zadacima u JSON formatu. Pritiskom na tipku "Uvezi iz JSON-a", ukoliko su zadaci izmijenjeni, korisniku se prikazuje dijalog obavještavajući ga da će trenutni zadaci na web stranici biti izbrisani i zamijenjeni s novima.

U sekciji "Aplikacije" moguće je dodavati aplikacije koje će biti moguće izabrati za uvrštavanje u svaki pojedini zadatak.

U sekciji "Zadaci" nalazi se padajući izbornik sa svim zadacima. Odabrani zadatak se odmah prikazuje na desnom dijelu ekrana. U ovoj sekciji moguće je dodavati nove zadatke, duplicirati trenutno odabrani zadatak i izbrisati zadatak.

U sekciji "Zadatak [naziv zadatka]" nalazi se konfiguracija zadatka koju je moguće prilagoditi potrebama istraživanja.

Konfiguracija je sljedeća:

- Redni broj (ID) zadatka mijenja se poredak zadataka prikazanih na popisu zadataka u aplikaciji MeasureUserActions. Time se omogućuje protu-balansiranje davajući različitim korisnicima poveznice do zadataka s različitim rednim brojevima.
- Ime zadatka naziv zadatka koji će se prikazivati u popisu zadataka.
- Je li ovo zadatak oznaka koja označuje hoće li korisniku biti prikazana tipka "Započni zadatak" ili samo upute.
- Prosječno potrebno vrijeme u minutama prikazuje se na popisu svih zadataka tako da korisnici otprilike znaju koliko će vremena izdvojiti za pojedini zadatak.
- Aplikacije s kojima je moguće riješiti zadatak sve označene aplikacije koje će biti ponuđene za odabir u padajućem izborniku u aplikaciji MeasureUserActions na zaslonu zadatka.
- Ponavljanja daje informaciju korisniku na zaslonu zadatka koliko puta mora ponoviti zadatak i u kojim aplikacijama (pokretačkim zaslonima).
- Instrukcije (HTML) HTML kod koji će biti prikazan u WebView komponenti u Android aplikaciji na zaslonu zadatka.

Nakon uređivanja svih zadataka klikne se tipka "Izvezi u JSON" da bi se svi zadaci zajedno s HTML-om pretvorili u tekstualni JSON format. Taj tekst je zatim potrebno objaviti negdje na internetu na način da je programski izravno dohvatljiv u tekstualnom obliku pomoću URL-a. Za potrebe diplomskog rada izabran je web servis pastebin.com koji omogućuje javno spremanje teksta dohvatljivog u sirovom formatu (engl. *raw format*). Kod dohvaćanja stranice s tekstom važno je da web stranica nudi sadržaj sa zaglavljem odgovora vrste "content-type: text/plain; charset=utf-8" da bi JSON dekoder u Android aplikaciji mogao ispravno dešifrirati JSON format.

#### <span id="page-31-0"></span>**4.4. Procedura eksperimenta**

Svaki sudionik je dobio mobilni uređaj s instalacijama triju aplikacija:

- DragNav aplikacija s alternativnim pokretačkim zaslonima
- MeasureUserActions aplikacija koja služi mjerenju vremena
- NovaLauncher aplikacija sa standardiziranim, rešetkastim pokretačkim zaslonom

Aplikacija DragNav i NovaLauncher imaju mogućnosti izrade i povrata sigurnosnih kopija. To omogućava da se brzo postavi radno okruženje za svaki tip zadatka pa zadaci mogu biti nasumično raspoređeni da bi se napravilo bolje protu-balansiranje.

Svaki sudionik je bio podvrgnut standardnom NASA-TLX upitniku o naporu nakon eksperimenta sa sljedećim pitanjima:

- Koliko je bilo mentalno zahtjevno koristiti ove pokretačke zaslone?
- Koliko ste se osjećali frustriranima tijekom izvršavanja zadataka?
- Koliko mislite da ste bili uspješni u rješavanju zadataka?
- Koliko ste truda morali uložiti da biste riješili zadatke?

Uzimajući u obzir mali broj sudionika (13 sudionika), jednu nezavisnu varijablu s četiri razine, jednu zavisnu varijablu i 8 tipova zadataka, odabrano je protu-balansiranje mijenjanjem redoslijeda pokretačkih zaslona balansiranim latinskim kvadratom s četiri grupe [\(Slika 4.9](#page-32-0)**.**) i mijenjanjem redoslijeda tipova zadataka nasumično**.**

| A           | Β | D | С |
|-------------|---|---|---|
| Β           | C | A | D |
| $\mathsf C$ | D | B | A |
| U           | A | Ğ | Β |

*Slika 4.9. Balansirani latinski kvadrat s četiri grupe [5]*

<span id="page-32-0"></span>13 sudionika je podijeljeno u 4 grupe po troje ljudi pri čemu je jedan sudionik ubačen u nasumičnu grupu. U svakoj grupi poredak četiri pokretačkih zaslona je bio drukčiji, kao što je prikazano na slici 4.9. iznad. Pokretački zasloni kružni s dominantnom rukom, zakrivljeni, kružni centrirani i standardni označeni su slovima A, B, C i D, respektivno.

### <span id="page-33-0"></span>**5. Rezultati**

U ovom poglavlju rezultati su prvo prikazani deskriptivnom statistikom pa zatim analizirani inferencijalnom statistikom.

#### <span id="page-33-1"></span>**5.1. Vrijeme izvršavanja zadataka**

U prvih šest zadataka uspoređeni su svi pokretački zasloni, dok je u zadnja dva uspoređeno samo standardno i alternativno rješenje budući da su se isključivo koristile značajke alternativnog pokretačkog zaslona koje su jednako implementirane u svim dizajnima.

#### <span id="page-33-2"></span>5.1.1. Zadatak 1. Pretraga i pokretanje aplikacije

Na slici 5.1. vidljiv je dijagram koji prikazuje srednje vrijednosti vremena izvršavanja zadatka u kojem je bilo potrebno pronaći i pokrenuti aplikaciju.

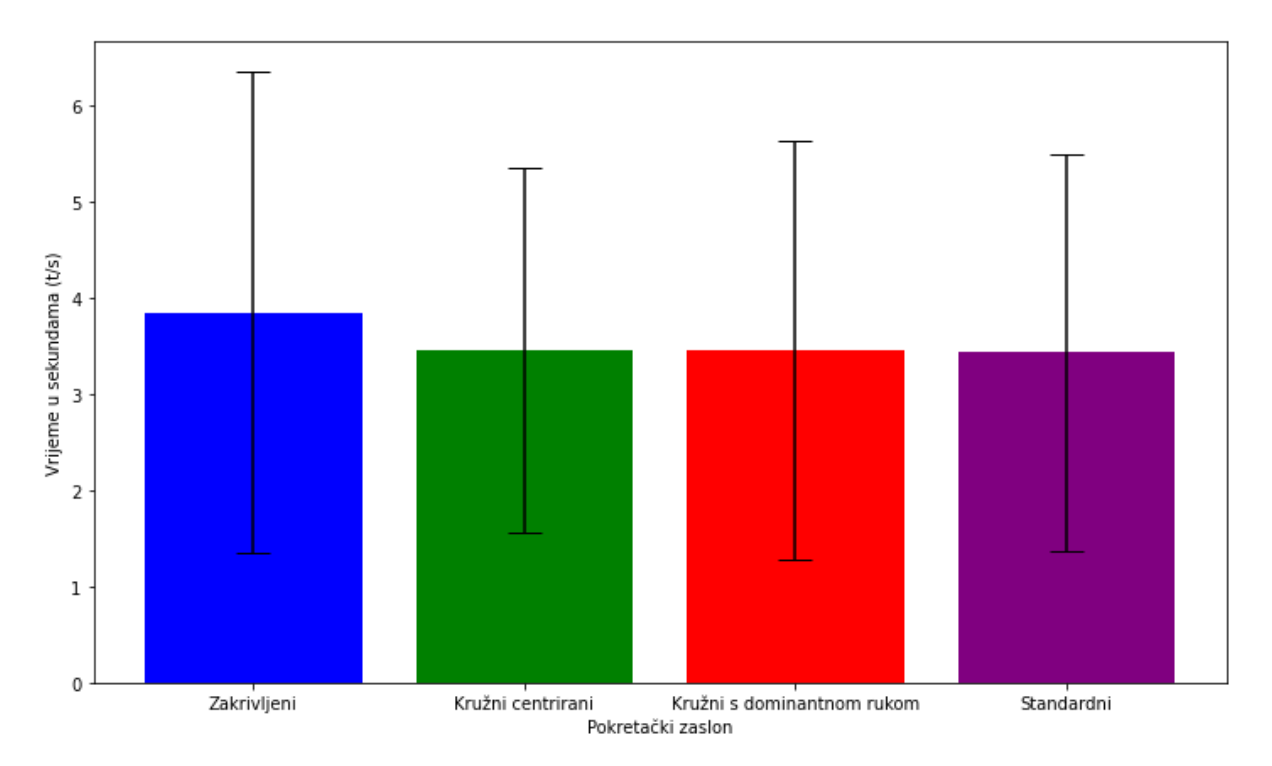

*Slika 5.1. Vrijeme izvršavanja zadatka 1 (Pretraga i pokretanje aplikacije)*

<span id="page-33-3"></span>Srednje vrijednosti vremena izvršavanja i standardne devijacije iznose:

- Zakrivljeni 3,845  $\pm$  2,494 s
- Kružni centrirani  $3,456 \pm 1,893$  s
- Kružni s dominantnom rukom  $3,455 \pm 2,173$  s
- Standardni 3,432  $\pm$  2,059 s

Iako je analizom ANOVA RM utvrđena statistička značajna razlika u vremenu izvršavanja Zadatka 1: F(3, 36) = 3,8560; p = 0,0172 < 0,05, post-hoc analiza s Bonferronijevom korekcijom nije detektirala specifične parove pokretačkih zaslona koji se po toj varijabli značajno razlikuju. Čini se da je za test međusobnih usporedbi, u ovom specifičnom slučaju, Bonferronijeva korekcija pre-rigorozna. Ono što se može opravdano pretpostaviti, a na temelju deskriptivne statistike i rezultata ANOVA RM, jest da je zakrivljeni dizajn bio najlošije učinkovitosti tijekom izvršavanja Zadatka 1.

#### <span id="page-34-0"></span>5.1.2. Zadatak 2. Pokretanje prečaca aplikacije

Na [Slika 5.2.](#page-34-1) vidljiv je dijagram koji prikazuje srednje vrijednosti vremena izvršavanja zadatka u kojem je bilo potrebno pronaći aplikaciju i pokrenuti određeni aplikacijski prečac.

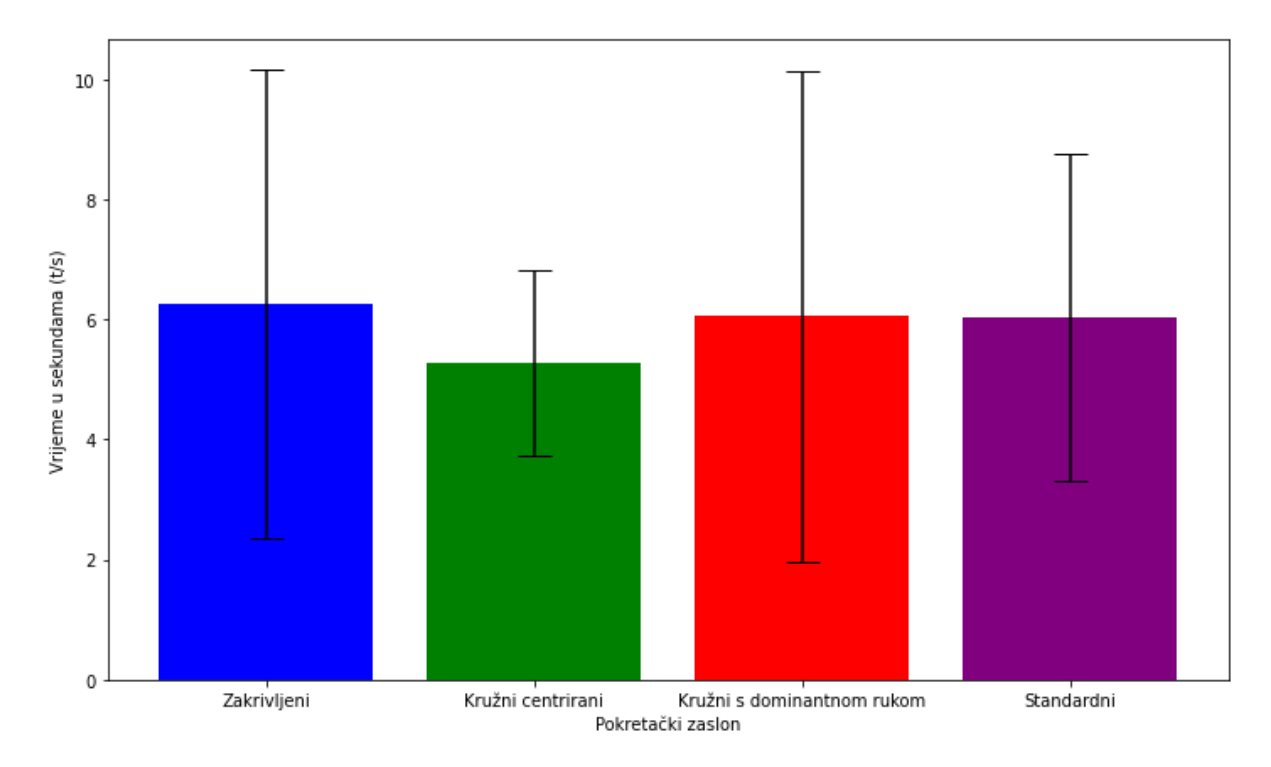

*Slika 5.2. Vrijeme izvršavanja zadatka 2 (Pokretanje prečaca aplikacije)*

<span id="page-34-1"></span>Srednje vrijednosti vremena izvršavanja i standardne devijacije iznose:

- Zakrivljeni  $6,257 \pm 3,898$  s
- Kružni centrirani  $5,275 \pm 1,538$  s
- Kružni s dominantnom rukom  $6,054 \pm 4,091$  s
- Standardni  $6,034 \pm 2,732$  s

ANOVA RM testom utvrđeno je da navedena razlika u vremenima izvršavanja zadataka nije statistički značajna:  $F(3, 36) = 1,0906$ ; p = 0,3656 > 0,05, pa post hoc analiza nije obavljena.

#### <span id="page-35-0"></span>5.1.3. Zadatak 3. Dodavanje aplikacije u mapu

Na [Slika 5.3.](#page-35-2) vidljiv je dijagram koji prikazuje srednje vrijednosti vremena izvršavanja zadatka u kojem je bilo potrebno pronaći aplikaciju i dodati je u mapu.

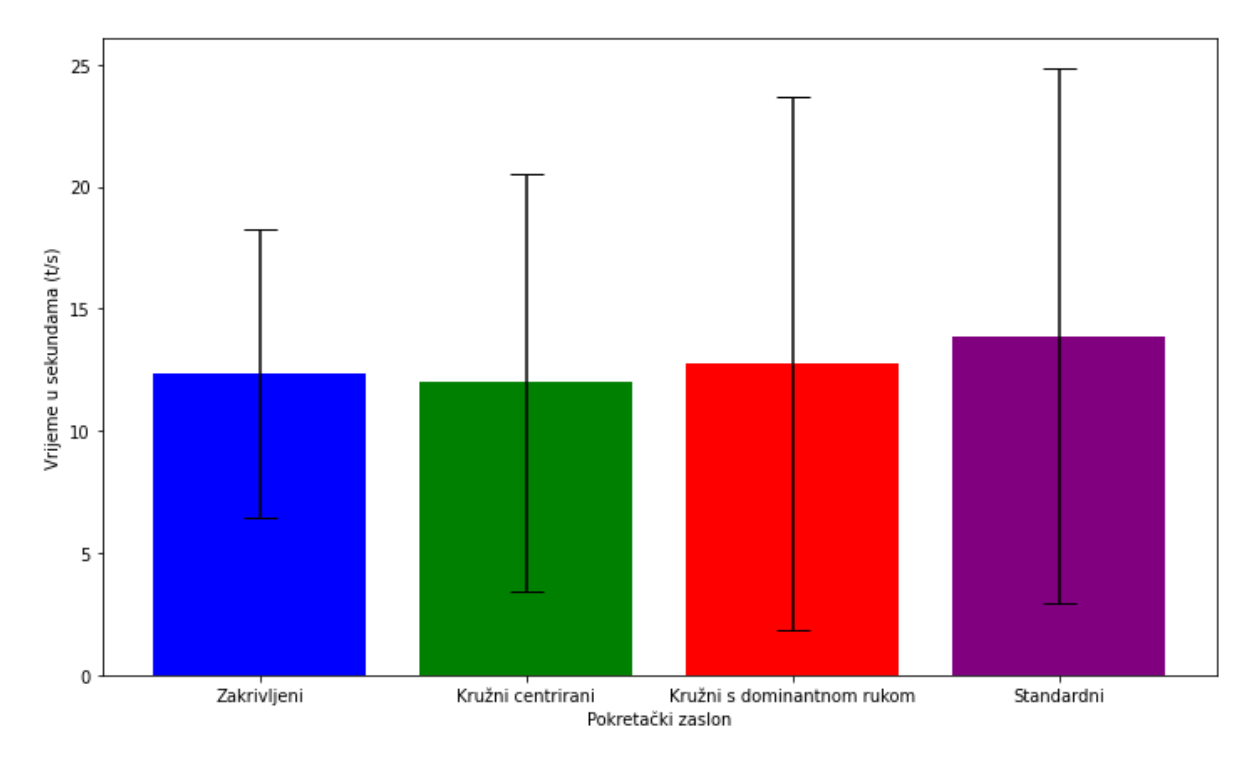

*Slika 5.3. Vrijeme izvršavanja zadatka 3 (Dodavanje aplikacije u mapu)*

<span id="page-35-2"></span>Srednje vrijednosti vremena izvršavanja i standardne devijacije iznose:

- Zakrivljeni  $12,355 \pm 5,930$  s
- Kružni centrirani  $11,971 \pm 8,534$  s
- Kružni s dominantnom rukom  $12,771 \pm 10,915$  s
- Standardni 13,891  $\pm$  10,923 s

ANOVA RM testom utvrđeno je da navedena razlika u vremenima izvršavanja zadataka nije statistički značajna:  $F(3, 36) = 1,1995$ ; p = 0,3238 > 0,05, pa post hoc analiza nije obavljena.

<span id="page-35-1"></span>5.1.4. Zadatak 4. Dodavanje aplikacija u novu mapu

Na [Slika 5.4.](#page-36-1) vidljiv je dijagram koji prikazuje srednje vrijednosti vremena izvršavanja zadatka u kojem je bilo potrebno dodati dvije aplikacije u novostvorenu mapu.

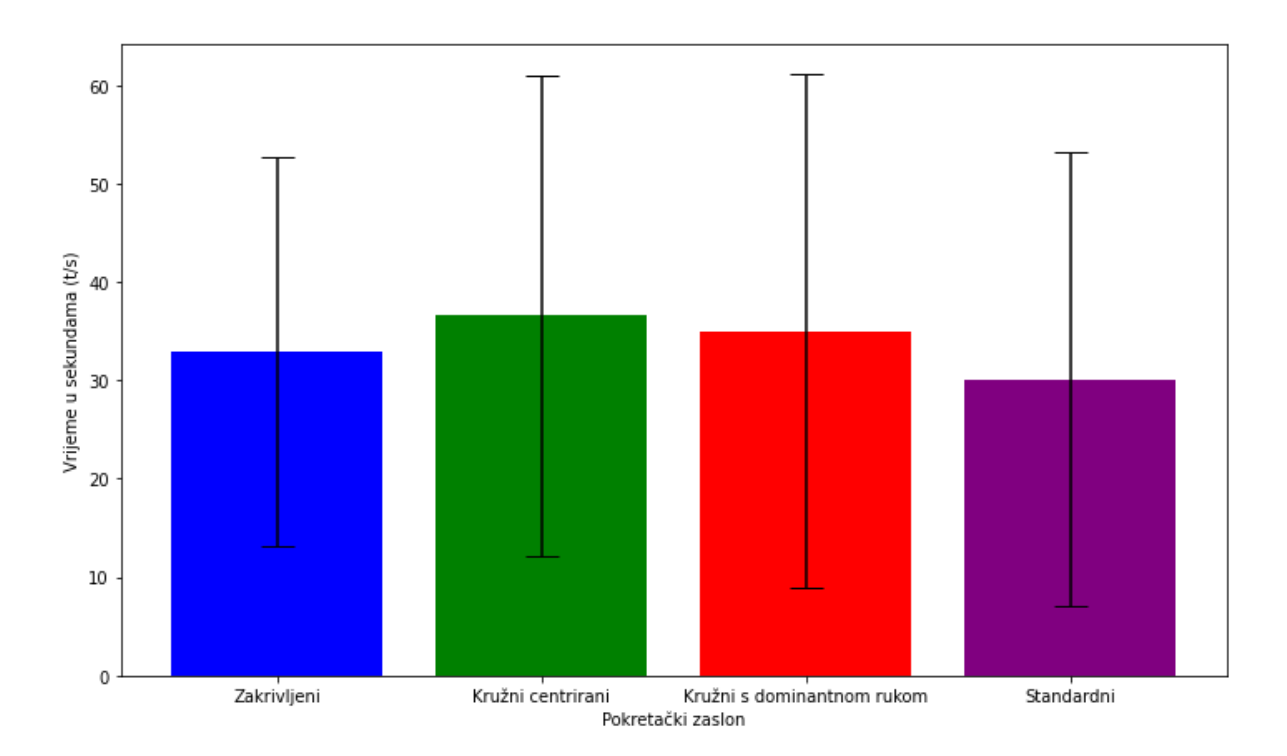

*Slika 5.4. Vrijeme izvršavanja zadatka 4 (Dodavanje aplikacija u novu mapu)*

<span id="page-36-1"></span>Na standardnom pokretačkom zaslonu nije moguće napraviti mapu bez da se dvije aplikacije nalaze u mapi, pa se vrijeme izvršavanja mjerilo za stavljanje dvije aplikacije u mapu, umjesto za svaku posebno.

Srednje vrijednosti vremena izvršavanja i standardne devijacije iznose:

- Zakrivljeni  $32,892 \pm 19,822$  s
- Kružni centrirani  $36,552 \pm 24,457$  s
- Kružni s dominantnom rukom  $34,967 \pm 26,091$  s
- Standardni  $30,120 \pm 23,041$  s

ANOVA RM testom utvrđeno je da navedena razlika u vremenima izvršavanja zadataka statistički značajna:  $F(3, 36) = 6,5134$ ; p = 0,0012 < 0,05. Nakon provođenja post hoc analize usporedbe u parovima, zaključak je da se kružni centrirani dizajn i standardni pokretački zaslon statistički značajno razlikuju; p = 0,007324 < 0,05, pri čemu je izvršavanje zadatka korisnicima generalno bilo brže u standardnom.

#### <span id="page-36-0"></span>5.1.5. Zadatak 5. Preimenovanje mape

Na [Slika 5.5](#page-37-1) vidljiv je dijagram koji prikazuje srednje vrijednosti vremena izvršavanja zadatka u kojem je bilo potrebno preimenovati mapu.

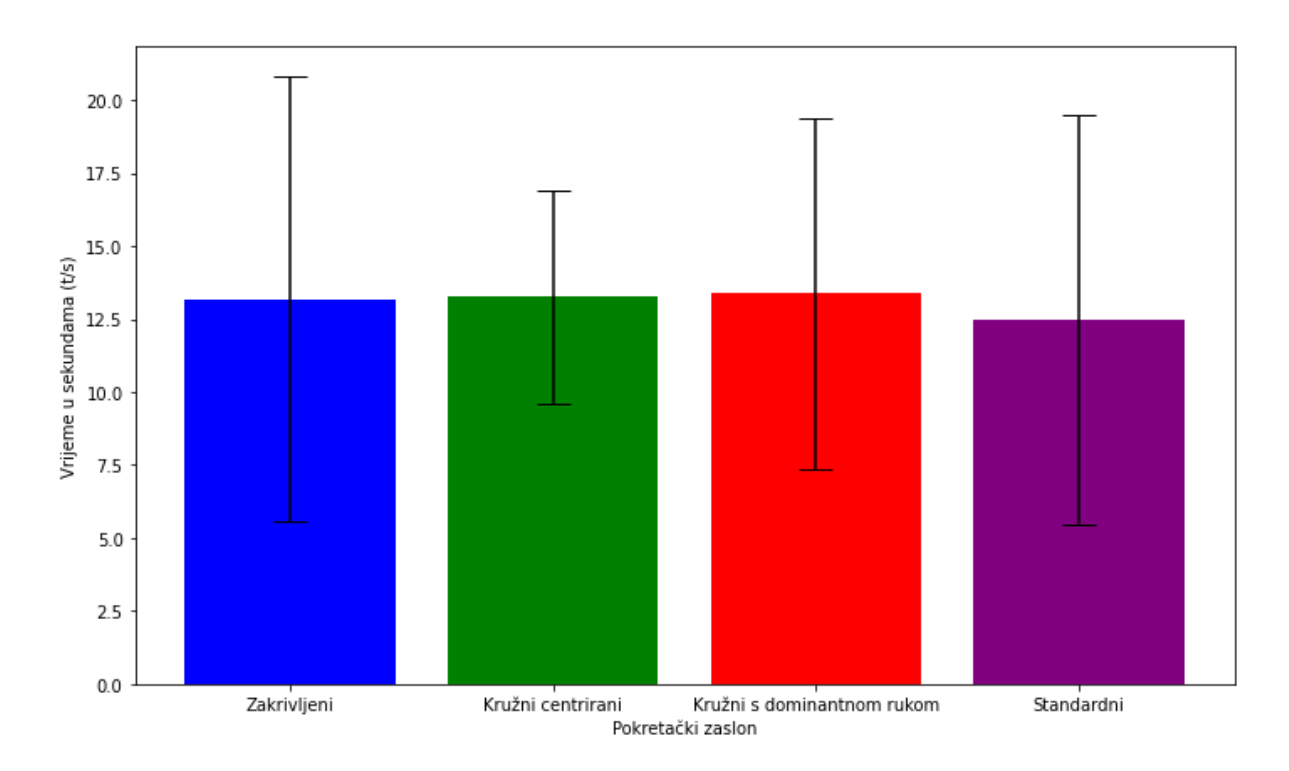

*Slika 5.5. Vrijeme izvršavanja zadatka 5 (Preimenovanje mape)*

<span id="page-37-1"></span>Srednje vrijednosti vremena izvršavanja i standardne devijacije iznose:

- Zakrivljeni  $13,173 \pm 7,620$  s
- Kružni centrirani  $13,255 \pm 3,667$  s
- Kružni s dominantnom rukom  $13,371 \pm 6,002$  s
- Standardni  $12,468 \pm 7,011$  s

ANOVA RM testom utvrđeno je da navedena razlika u vremenima izvršavanja zadataka nije statistički značajna: F(3, 36) = 0,2851; p = 0,8358 > 0,05.

<span id="page-37-0"></span>5.1.6. Zadatak 6. Uklanjanje aplikacije iz mape

Na [Slika 5.6.](#page-38-1) vidljiv je dijagram koji prikazuje srednje vrijednosti vremena izvršavanja zadatka u kojem je bilo potrebno ukloniti aplikaciju iz mape.

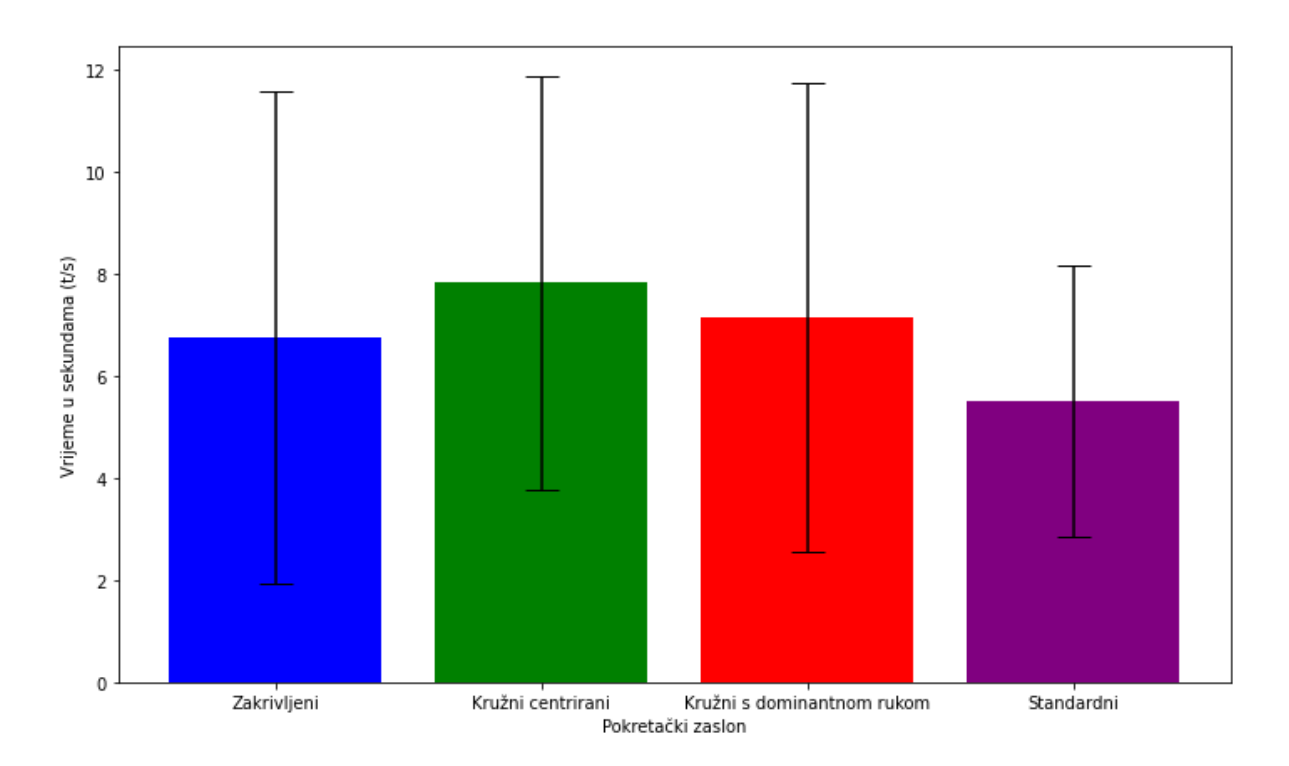

*Slika 5.6. Vrijeme izvršavanja zadatka 6 (Uklanjanje aplikacije iz mape)*

<span id="page-38-1"></span>Srednje vrijednosti vremena izvršavanja i standardne devijacije iznose:

- Zakrivljeni  $6,738 \pm 4,817$  s
- Kružni centrirani 7,812  $\pm$  4,032 s
- Kružni s dominantnom rukom  $7,138 \pm 4,595$  s
- Standardni 5,494  $\pm$  2,665 s

ANOVA RM testom utvrđeno je da navedena razlika u vremenima izvršavanja zadataka statistički značajna:  $F(3, 36) = 8,9193$ ; p = 0,0001 < 0,05. Nakon provođenja post hoc analize usporedbe u parovima, zaključak je da se statistički značajno razlikuju kružni centrirani i standardni; p = 0,001465 < 0,05, te kružni s dominantnom rukom i standardni; p = 0,001465 < 0,05, pri čemu je izvršavanje zadatka korisnicima generalno bilo brže na standardnom zaslonu.

#### <span id="page-38-0"></span>5.1.7. Zadatak 7. Tražilica

Na [Slika 5.7.](#page-39-1) vidljiv je dijagram koji prikazuje srednje vrijednosti vremena izvršavanja zadatka u kojem je bilo potrebno pronaći aplikaciju pomoću tražilice pokretačkog zaslona bez korištenja popisa aplikacija.

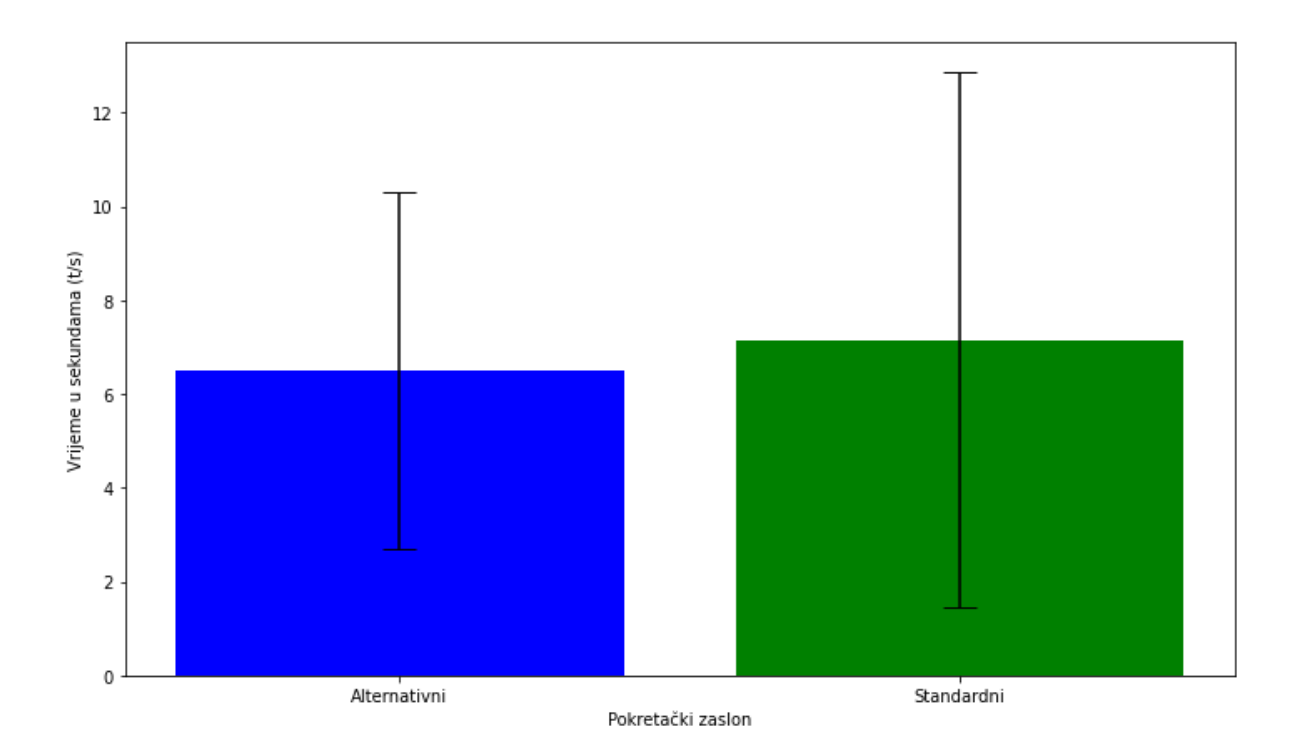

*Slika 5.7. Vrijeme izvršavanja zadatka 7 (Tražilica)*

<span id="page-39-1"></span>Standardni i alternativni pokretački zaslon imaju svaki po jednu tražilicu i popis aplikacija, iako za alternativni pokretački zaslon postoji više dizajna personaliziranog zaslona.

Srednje vrijednosti vremena izvršavanja i standardne devijacije iznose:

- Alternativni  $6,496 \pm 3,814$  s
- Standardni 7,153  $\pm$  5,698 s

T-testom utvrđeno je da navedena razlika u vremenima izvršavanja zadataka nije statistički značajna:  $t(12) = 0.9732$ ; p = 0,3497 > 0,05.

#### <span id="page-39-0"></span>5.1.8. Zadatak 8. Popis aplikacija

Na [Slika 5.8.](#page-40-2) vidljiv je dijagram koji prikazuje srednje vrijednosti vremena izvršavanja zadatka u kojem je bilo potrebno pronaći aplikaciju pomoću popisa aplikacija pokretačkog zaslona bez korištenja tražilice.

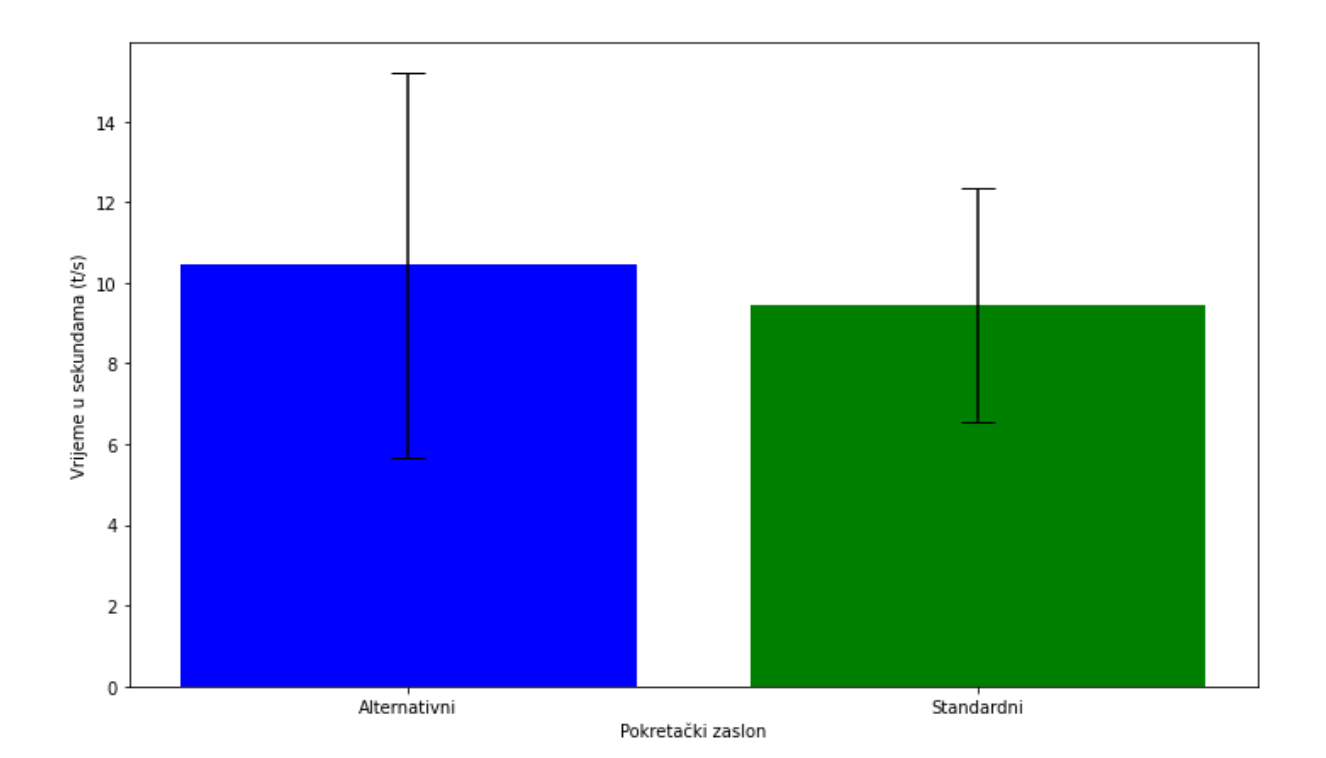

*Slika 5.8. Vrijeme izvršavanja zadatka 8 (Popis aplikacija)*

<span id="page-40-2"></span>Srednje vrijednosti vremena izvršavanja i standardne devijacije iznose:

- Alternativni  $10,437 \pm 4,751$  s
- Standardni  $9,453 \pm 2,912$  s

T-testom utvrđeno je da navedena razlika u vremenima izvršavanja zadataka nije statistički značajna:  $t(12) = -1,4302$ ;  $p = 0,1782 > 0,05$ .

Bitno je spomenuti da iako rezultat nije statistički značajan, korisnici su izrazili veće zadovoljstvo korištenjem alternativnog nego standardnog popisa aplikacija zato što alternativni ima aplikacije posložene jednu ispod druge i tekst aplikacije ima pozadinu u boji ikone što korisnicima s vremenom, kako nauče boje ikone aplikacija, olakšava pronalazak aplikacije.

#### <span id="page-40-0"></span>**5.2. Radno opterećenje**

U ovom poglavlju analizirani su rezultati NASA-TLX upitnika deskriptivnom i inferencijalnom statistikom.

#### <span id="page-40-1"></span>5.2.1. Mentalno opterećenje korisnika

Na slici 5.9. vidljiv je graf s prikazom rezultata upitnika na pitanje koliko su pokretački zasloni bili mentalno opterećujući.

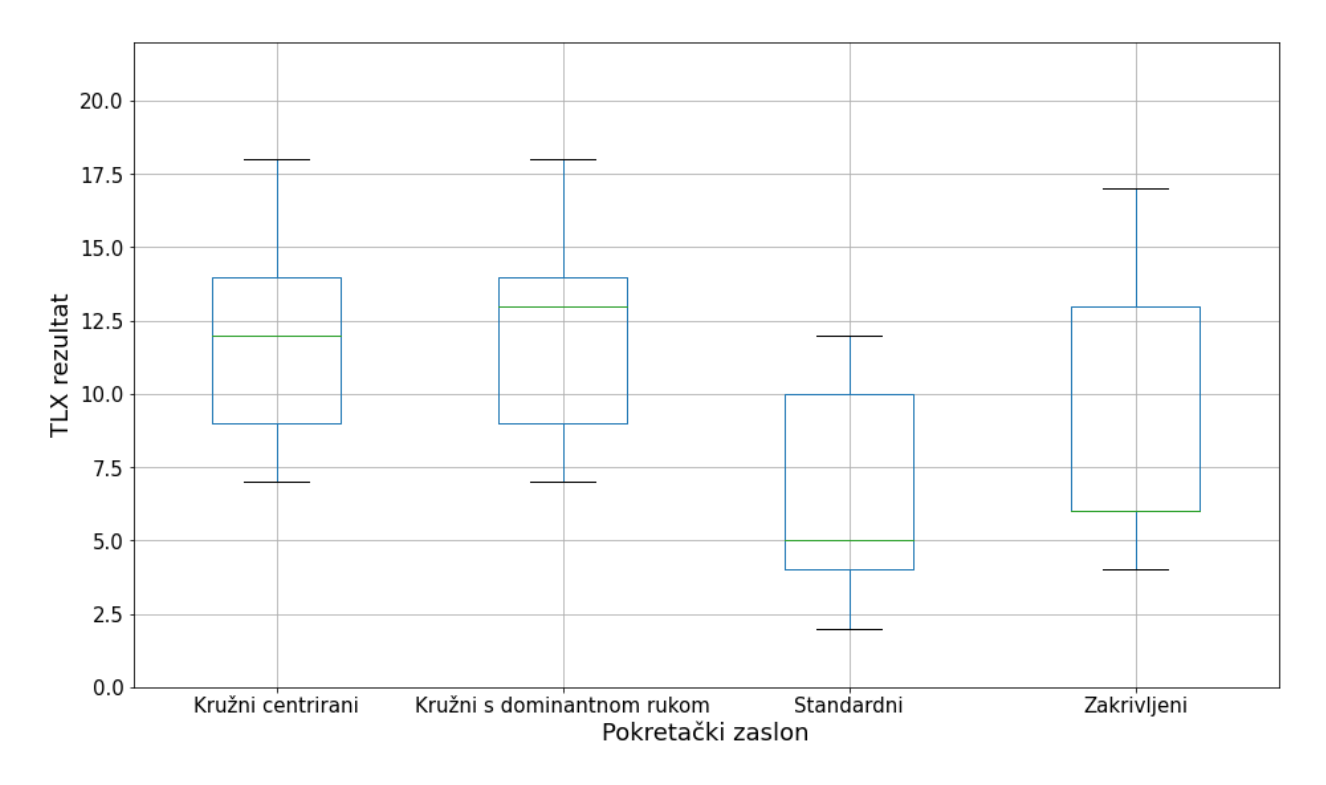

*Slika 5.9. Rezultati NASA-TLX upitnika o mentalnom opterećenju*

- <span id="page-41-1"></span>• Kružni s dominantnom rukom –  $11,77 \pm 3,27$
- Kružni centrirani  $11,31 \pm 3,30$
- Zakrivljeni  $9,23 \pm 4,53$
- Standardni  $6,54 \pm 3,69$

Friedmanovim testom utvrđeno je da su pronađene statistički značajne razlike u mentalnoj zahtjevnosti:  $\chi^2(3) = 24,098$ ; p = 0,000024 < 0,05.

Sve post hoc analize u poglavlju 5.2. obavljene su pomoću Wilcoxonovog testa uz primjenu Bonferronijeve korekcije.

Rezultati post hoc analize pokazuju da postoji statistički značajna razlika između sljedećih pokretačkih zaslona:

- Standardni i kružni s dominantnom rukom;  $p = 0.0002 < 0.05$
- Standardni i kružni centrirani;  $p = 0.0021 \le 0.05$
- Standardni i zakrivljeni;  $p = 0,0046 \le 0,05$

#### <span id="page-41-0"></span>5.2.2. Frustracija

Na slici 5.10. vidljiv je graf s prikazom rezultata upitnika na pitanje koliko su pokretački zasloni bili frustrirajući za korištenje.

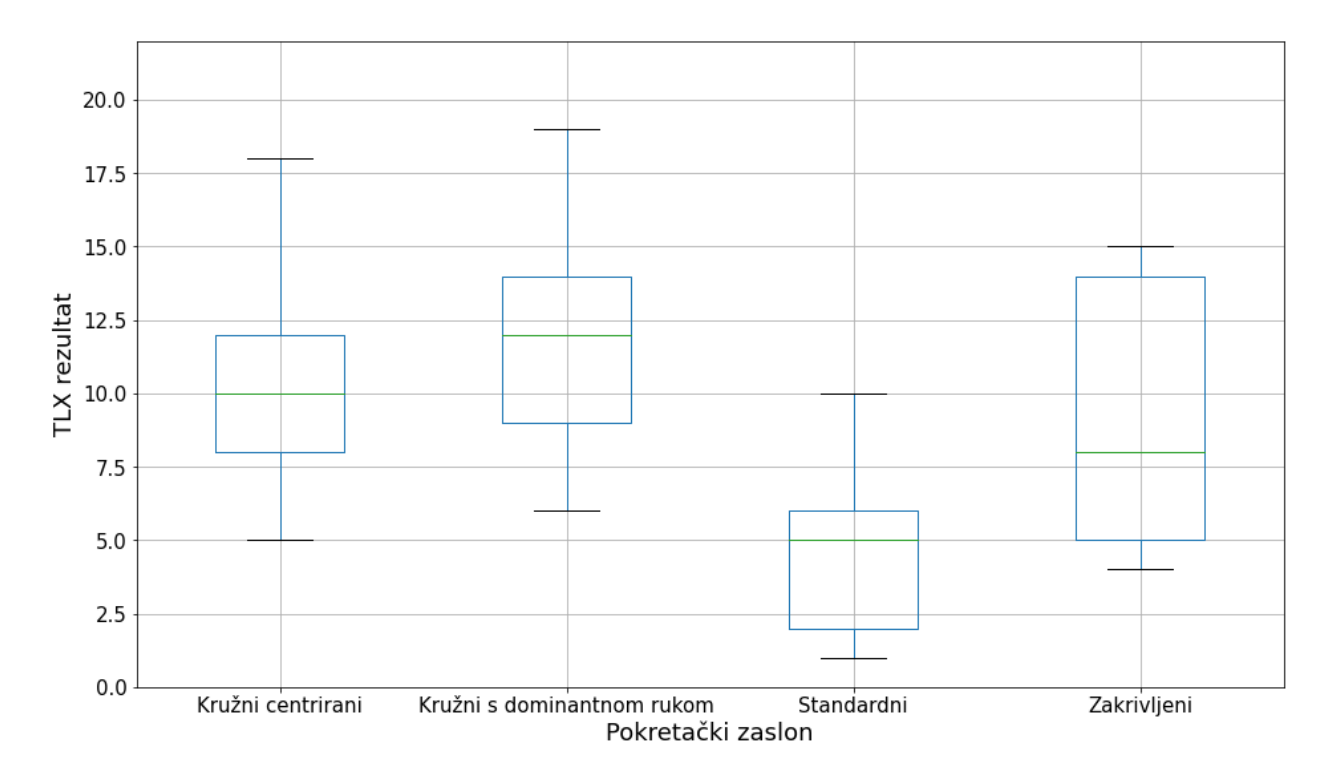

*Slika 5.10. Rezultati NASA-TLX upitnika o osjećaju frustracije*

- <span id="page-42-1"></span>• Kružni s dominantnom rukom –  $11,69 \pm 3,75$
- Kružni centrirani  $10,69 \pm 3,59$
- Zakrivljeni  $8,77 \pm 4,36$
- Standardni  $4,88 \pm 2,76$

Friedmanovim testom utvrđeno je da su pronađene statistički značajne razlike u razini frustracije:  $\chi^2(3) = 17,52$ ; p = 0,00055 < 0,05.

Rezultati post hoc analize pokazuju da postoji statistički značajna razlika između sljedećih pokretačkih zaslona:

- Standardni i kružni centrirani;  $p = 0,0007 < 0,05$
- Standardni i kružni s dominantnom rukom;  $p = 0,0028 < 0,05$
- Standardni i zakrivljeni;  $p = 0,0067 < 0,05$

#### <span id="page-42-0"></span>5.2.3. Percipirana učinkovitost

Na slici 5.11. vidljiv je graf s prikazom rezultata upitnika na pitanje koliko su korisnici prema vlastitom osjećaju bili uspješni u rješavanju zadataka.

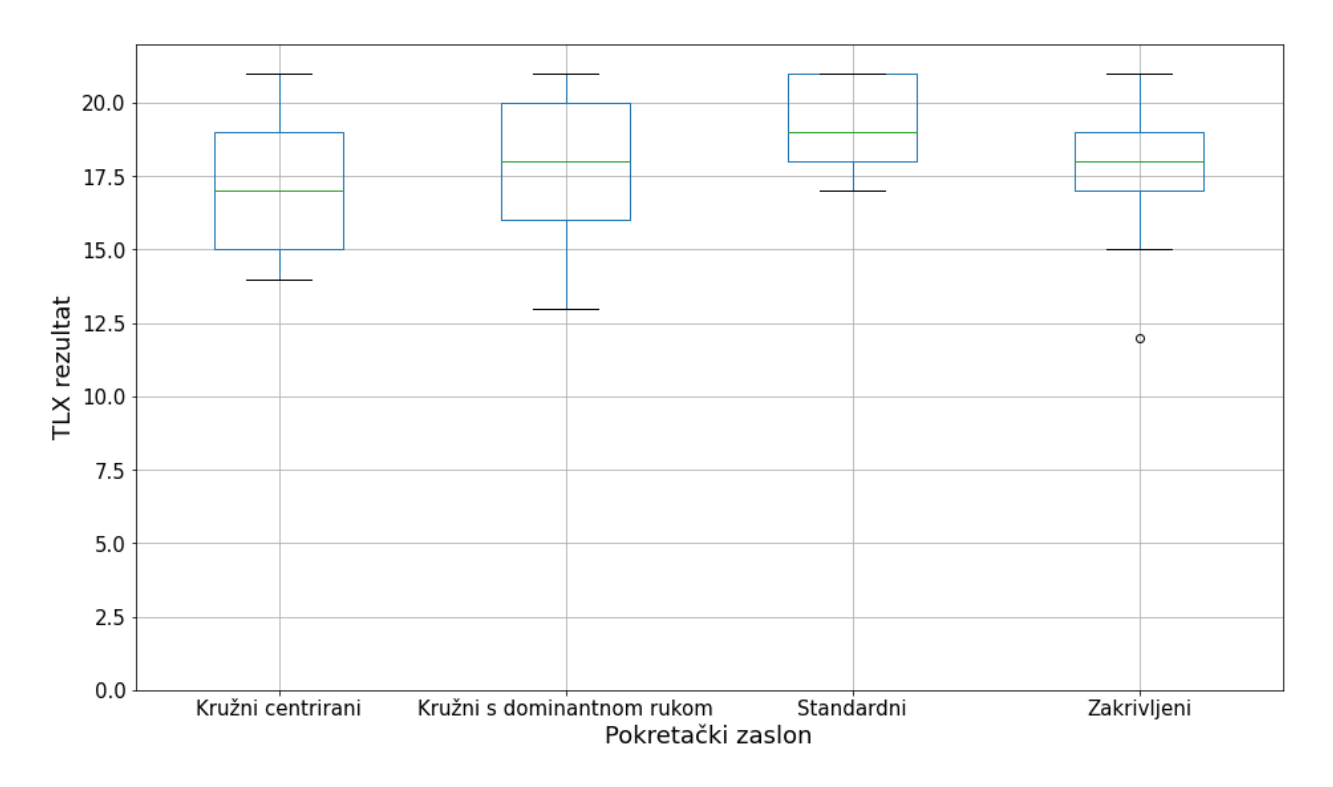

*Slika 5.11. Rezultati NASA-TLX upitnika o percipiranoj učinkovitosti*

- <span id="page-43-1"></span>• Standardni –  $19,23 \pm 1,69$
- Kružni s dominantnom rukom  $17,69 \pm 2,46$
- Zakrivljeni  $17,54 \pm 2,40$
- Kružni centrirani  $16,92 \pm 2,36$

Friedmanovim testom utvrđeno je da su pronađene statistički značajne razlike u percipiranoj učinkovitosti:  $\chi^2(3) = 15,32$ ; p = 0,001563 < 0,05.

Rezultati post hoc analize pokazuju da postoji statistički značajna razlika između sljedećih pokretačkih zaslona:

- Standardni i kružni centrirani;  $p = 0,0048 < 0,05$
- Standardni i zakrivljeni;  $p = 0.0071 \le 0.05$

#### <span id="page-43-0"></span>5.2.4. Uložen trud

Na slici 5.12. vidljiv je graf s prikazom rezultata upitnika na pitanje koliko su korisnici morali uložiti truda u rješavanje zadataka.

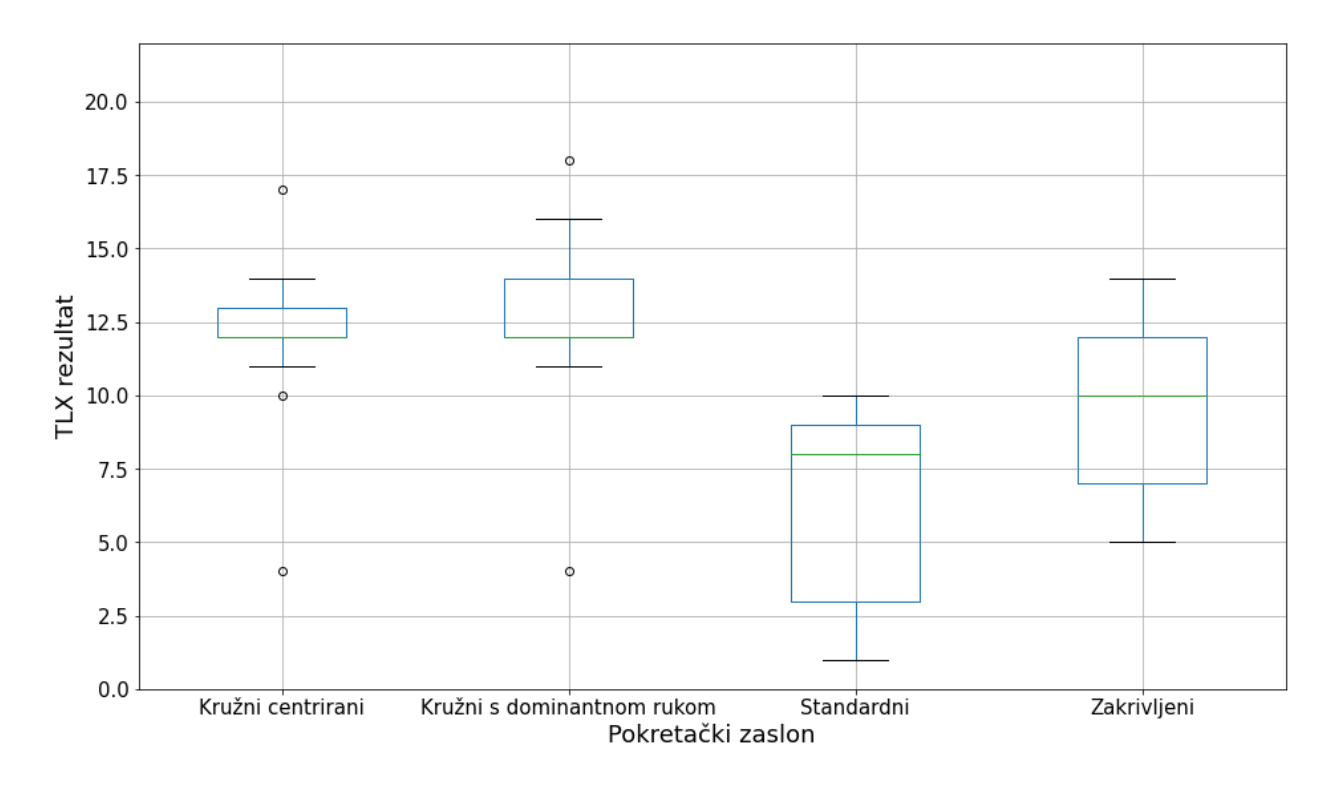

*Slika 5.12. Rezultati NASA-TLX upitnika o količini uloženog truda*

- <span id="page-44-1"></span>Kružni s dominantnom rukom  $-12,69 \pm 3,25$
- Kružni centrirani  $11,92 \pm 2,90$
- Zakrivljeni  $9,69 \pm 3,30$
- Standardni  $6,31 \pm 3,38$

Friedmanovim testom utvrđeno je da su pronađene statistički značajne razlike u uloženom trudu tijekom izvršavanja zadataka na različitim pokretačkim zaslonima:  $\chi^2(3) = 15,32$ ; p = 0,001563 < 0,05.

Rezultati post hoc analize pokazuju da postoji statistički značajna razlika između sljedećih pokretačkih zaslona:

- Standardni i kružni centrirani;  $p = 0,0002 < 0,05$
- Standardni i kružni s dominantnom rukom;  $p = 0,0002 < 0,05$
- Standardni i zakrivljeni;  $p = 0.0042 < 0.05$

#### <span id="page-44-0"></span>**5.3. Diskusija**

Deskriptivna statistika rezultata ukazuje na visoku standardnu devijaciju u gotovo svim tipovima zadataka. Mogući razlog tome je taj što su zadaci izuzetno kratkog trajanja, kao i činjenica da u istom tipu zadatka postoje različite aplikacije koje treba pronaći i otvoriti, a one se ponekad nalaze na znatno različitim mjestima. Također, na veliku devijaciju može utjecati činjenica da su ispitanici vrlo različitih dobnih skupina, što negativno utječe na varijabilnost podataka zbog različitih brzina izvršavanja zadataka kod ispitanika.

Statistički značajne razlike pronađene su u samo tri tipa zadataka.

Rezultati NASA-TLX upitnika pokazuju da je standardni pokretački zaslon iziskivao najmanje mentalnog napora, truda i frustracije, te da je njegova percipirana učinkovitost najveća.

Kad su sudionici tijekom provođenja eksperimenta na pametnom telefonu napravili grešku, to je bilo zabilježeno i kasnije su bili ispitani zašto misle da su učinili grešku. Ako je greška dizajnerske prirode, kao što je ne-intuitivnost korištenja pokretačkog zaslona, pitalo ih se kako bi oni promijenili pokretački zaslon da bi se smanjile greške kod korištenja. Također, korisnici su ispitani koje značajke pokretačkih zaslona im se sviđaju i koje značajke im nedostaju na drugim pokretačkim zaslonima.

Nakon narednih ispitivanja doneseni su sljedeći zaključci:

- Standardni pokretački zaslon
	- o Kod dodavanja aplikacija u mapu, povlačeći jednu aplikaciju na drugu, ponekad aplikacije zamijene mjesta umjesto stvaranje nove mape.
	- o Kod preimenovanja aplikacija, tekst bude automatski označen pa nije potrebno brisati postojeći tekst nego samo upisati novi naziv mape.
	- o Kod otvaranja mape, kao i prečaca, dijalog s mapama i prečacima je prikazan na mjestu točno iznad gdje je korisnik prije držao prst pa nije potrebno preusmjeravanje pažnje. Također, zbog toga prst ne prekriva aplikacije i prečace kao na drugim alternativnim pokretačkim zaslonima.
	- o Nije moguće napraviti mapu samo s jednom aplikacijom.
- Zakrivljeni dizajn
	- o Klikanjem ili držanjem na tekst ispod aplikacije ne aktivira se nikakva akcija, jer je riječ o dizajnerskoj odluci.
	- o Korisnik stalno mora usmjeravati pažnju između gornjeg i donjeg retka, kao i pratiti abecedu.
	- o Listanje aplikacija je brže nego što prst prolazi zaslon, a to se pokazalo lošim zato što je dizajn takav da prst prekriva aplikacije pa kad korisnici žele prolistati, očekuju da će brzina listanja biti ista kao pomak njihovog prsta.
	- o Listanje po abecedi također prekriva aplikacije i teško se vidi na kojem se slovu abecede korisnik trenutno nalazi.
- o Umjesto da u abecednom redu bude označeno samo jedno slovo, označeno je više slova u isto vrijeme, zato što je na zaslonu prikazano više aplikacija s različitim početnim slovom. Korisnicima je to zbunjujuće i nije intuitivno, oni očekuju da samo jedno slovo abecede bude označeno.
- Kružni centrirani dizajn i kružni dizajn za dominantnu ruku
	- o Kad se otvori nova mapa, ponekad se prst nalazi preko drugih aplikacija i prečaca.
	- o Prečaci nisu pregledni. Na zakrivljenom i standardnom zaslonu prečace je lakše shvatiti. Na izvornim alternativnim pokretačkim zaslonima nemoguće je dobiti ikone prečaca zbog tehničkih razloga, samo se ikona aplikacija prikazuje uz tekst prečaca.
	- o Korisnicima nije intuitivno da treba držati aplikaciju i produljiti dodir sve dok se ne odabere pravi prečac. Alternativa tome bi bila da se klikom na aplikaciju stvori identični krug s prečacima kao i sada, no da se na mjestu na kojem je bila aplikacija opet nacrta ikona te iste aplikacija koja bi otvarala aplikaciju bez prečaca.
	- o Kod kružnog dizajna za korištenje dominantnom rukom korisnici su izjavili da je aplikacije i mape još teže vidjeti nego kod kružnog dizajna, zbog pozicije prsta.

#### <span id="page-47-0"></span>**6. Zaključak**

U radu su predstavljeni alternativni pokretački zasloni za mobilne uređaje sa zaslonom osjetljivim na dodir koji su empirijski vrednovani u okviru HCI eksperimenta.

Izvorni alternativni pokretački zasloni naišli su na vrlo različita mišljenja sudionika u eksperimentu. Nekim sudionicima se sviđaju do te mjere da bi neke od njih koristili svakodnevno, no većina ne bi mijenjala svoj standardni pokretački zaslon. Nije potvrđena značajna razlika i osjetno brži rad u većini tipova zadataka, pa se ne može zaključiti kako se alternativni pokretački zasloni brzinom razlikuju od standardnog.

U trenutku pisanja ovog diplomskog rada izvorni alternativni pokretački zasloni, kao i aplikacija za mjerenje vremena izvođenja zadataka, objavljeni su na platformi Google Play i dostupni su za besplatno preuzimanje. Na temelju rezultata i diskusije sa sudionicama, može se zaključiti da postoji mnogo prostora za ažuriranje postojećih, kao i za razvoj potpuno novih alternativnih pokretačkih zaslona.

#### <span id="page-48-0"></span>**Bibliografija**

[1] Samsung Electronics Co., Ltd.: "Samsung One UI Home - Apps on Google Play.", s Interneta, https://play.google.com/store/apps/details?id=com.sec.android.app.launcher, 1. rujna 2023.

[2] BIG Launcher: "BIG Launcher - Apps on Google Play", s Interneta, https://play.google.com/store/apps/details?id=name.kunes.android.launcher.demo, 1. rujna 2023.

[3] AIO Mobile Soft: "AIO Launcher - Apps on Google Play", s Interneta, https://play.google.com/store/apps/details?id=ru.execbit.aiolauncher, 1. rujna 2023.

[4] Google LLC: "App shortcuts overview", s Interneta, https://developer.android.com/develop/ui/views/launch/shortcuts, 1. rujna 2023.

[5] MacKenzie, S.: "Human-Computer Interaction: An Empirical Research Perspective", Waltham, Elsevier Inc., 2013

### <span id="page-49-0"></span>**Sažetak**

U ovome radu predloženo je i implementirano više različitih dizajna pokretačkog zaslona za Android pametne telefone s dodirnim zaslonima, koji svojim mogućnostima, izgledom sučelja i pruženim modalitetima interakcije predstavljaju alternativu standardnim rješenjima. Posebna pažnja usmjerena je smještaju interaktivnih elemenata na zaslonu, hijerarhijskoj organizaciji prečaca i pretraživanju aplikacija, s ciljem povećanja učinkovitosti interakcije u raznim kontekstima korištenja. Predložena rješenja su vrednovana u kontroliranom eksperimentu s 13 sudionika, uz posebno dizajnirane eksperimentalne zadatke, a pri čemu su zavisne varijable bile vrijeme izvršavanja zadatka te radno opterećenje interakcije. Rezultati su analizirani adekvatnim statističkim testovima, na temelju kojih su izvučeni odgovarajući zaključci.

**Ključne riječi** — interakcija čovjeka i računala, pokretački zaslon, zaslon osjetljiv na dodir, Android

### <span id="page-50-0"></span>**Abstract**

In this thesis, different launcher screen designs for Android touchscreen smartphones are proposed and implemented, whose functions, user interfaces and interaction modalities represent an alternative to standard solutions. Special attention is paid to the placement of interactive elements on the screen, hierarchical organization of shortcuts and application search to increase interaction efficiency in different usage contexts. The proposed solutions were evaluated in a controlled experiment with 13 participants using specially designed experimental tasks, where the dependent variables were task execution time and interaction workload. The results were analyzed using appropriate statistical tests, based on which appropriate conclusions were drawn.

**Keywords** — Human-Computer Interaction, launcher screen, touchscreen, Android

# <span id="page-51-0"></span>**Popis slika**

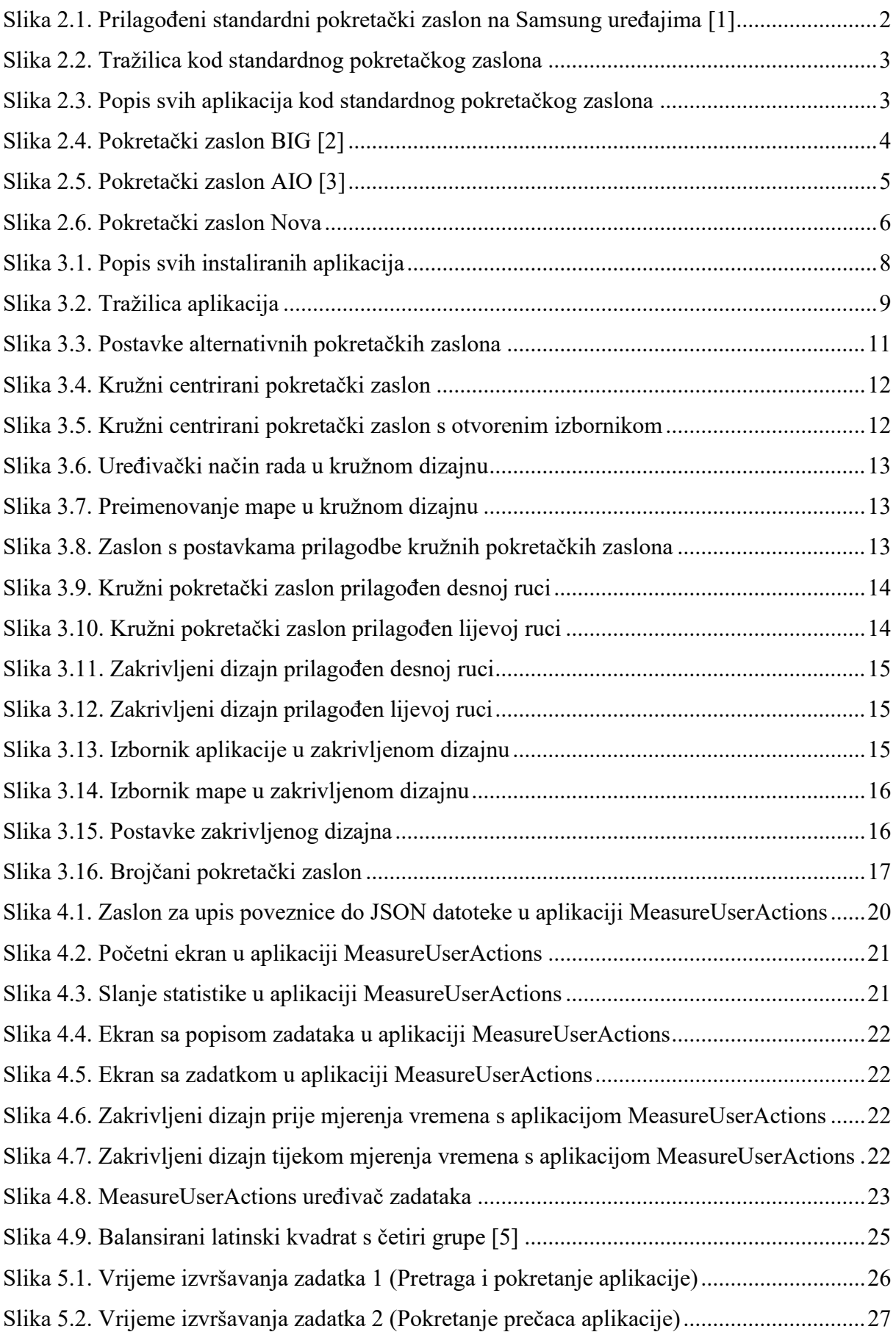

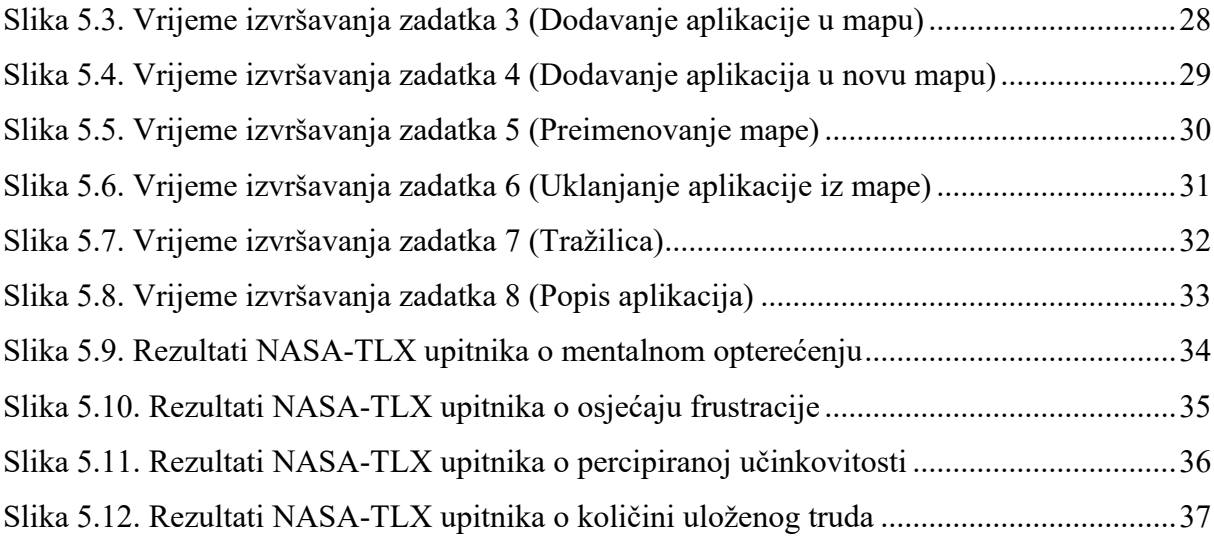

## <span id="page-53-0"></span>**Dodatak A**

## **Suglasnost za testiranje korisnika**

Na ovoj stranici nalazi se suglasnost za testiranje korisnika koja garantira anonimnost i mogućnost odustajanja od eksperimenta tijekom izvršavanja.

Ovo istraživanje ispituje korištenje standardnog i alternativnih pokretačkih zaslona na Android mobilnom uređaju sa zaslonom na dodir. Cilj istraživanja je usporediti različite pokretačke zaslone i statistički vrednovati rezultate.

Ovaj eksperiment se odrađuje na mobitelu predviđenim za ovaj eksperiment uz nadzor voditelja eksperimenta, Inga Kodbe. Od Vas se traži da se prije početka eksperimenta upoznate sa svakim od pokretačkih zaslona, obavite probne vježbe za svaki tip zadatka sve dok ne savladate ono što se traži od Vas i da riješite zadatke u opuštenoj atmosferi uz što preciznije mjerenje vremena. Za sve nejasnoće možete pitati voditelja eksperimenta. Nakon eksperimenta će se od Vas tražiti da ispunite standardni NASA-TLX upitnik o radnom opterećenju i diskutirate o eksperimentu.

Sve informacije prikupljene za vrijeme ovog testiranja pripadaju fakultetu, a njihovo korištenje će biti isključivo interno. Rezultate ovog eksperimenta možemo objaviti u radovima, ali svaki takav rad neće sadržavati Vaše ime i prezime.

Ovo je ispitivanje programskog proizvoda, a ne Vas. Želimo saznati u kojoj mjeri ovakav programski proizvod utječe na rad korisnika. Možete uzeti pauzu ako smatrate da Vam je ista potrebna, kao i prekinuti sudjelovanje u eksperimentu u svakom trenutku.

### **Izjava o suglasnosti**

Pročitao/la sam opis ovog istraživanja te svoja prava koja mi kao pristupniku pripadaju.

Svojim potpisom dobrovoljno prihvaćam sudjelovati u ovom istraživanju.

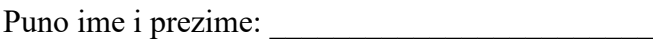

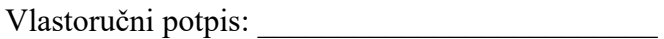

Datum:

## <span id="page-54-0"></span>**Dodatak B**

## **NASA-TLX upitnik o radnom opterećenju**

Na ovoj i sljedećoj stranici nalazi se NASA-TLX upitnik o radnom opterećenju koji su korisnici morali ispuniti nakon rješavanja eksperimenta.

## Koliko je bilo mentalno zahtjevno koristiti ove pokretačke zaslone?

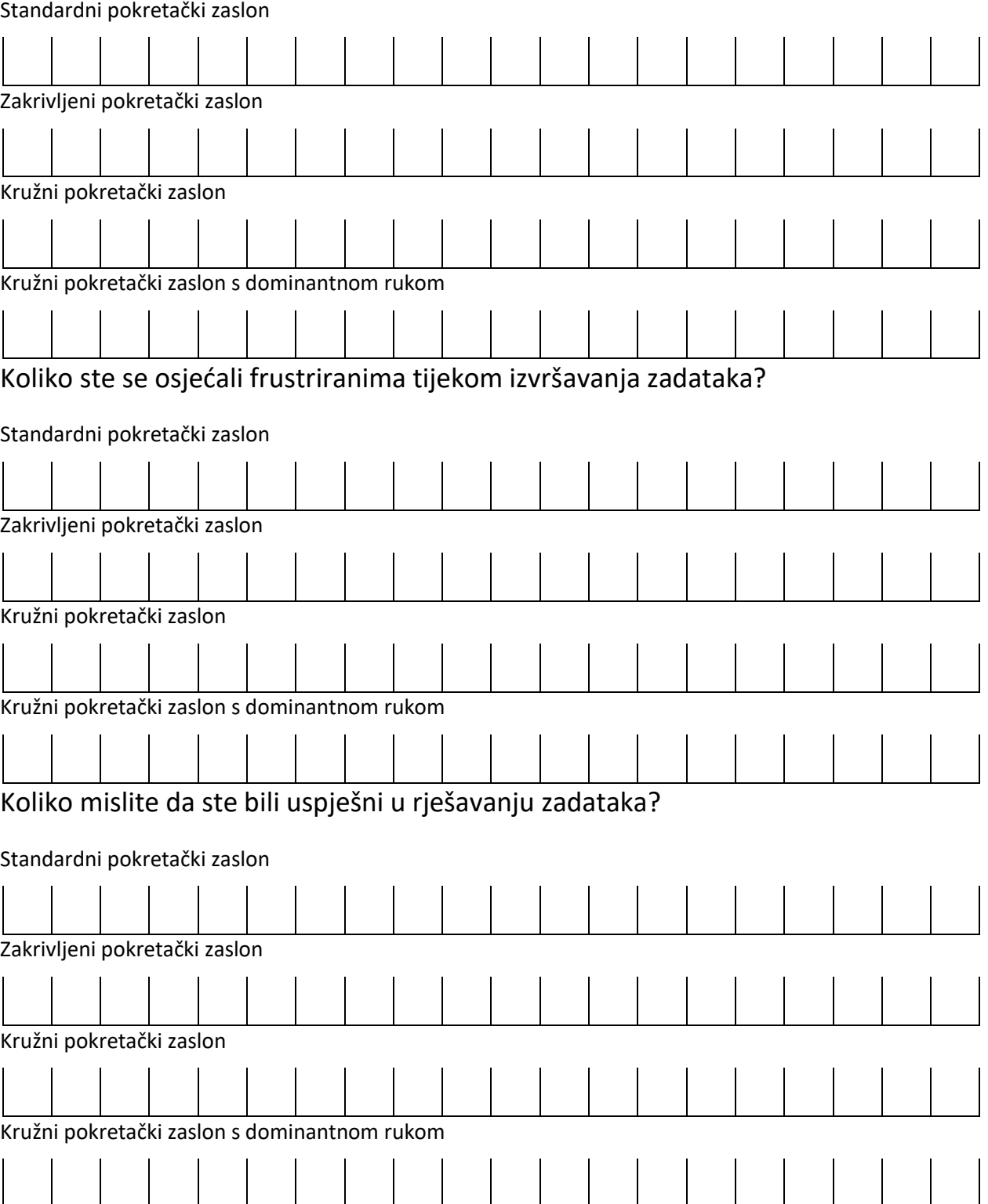

# Koliko ste truda morali uložiti da biste riješili zadatke?

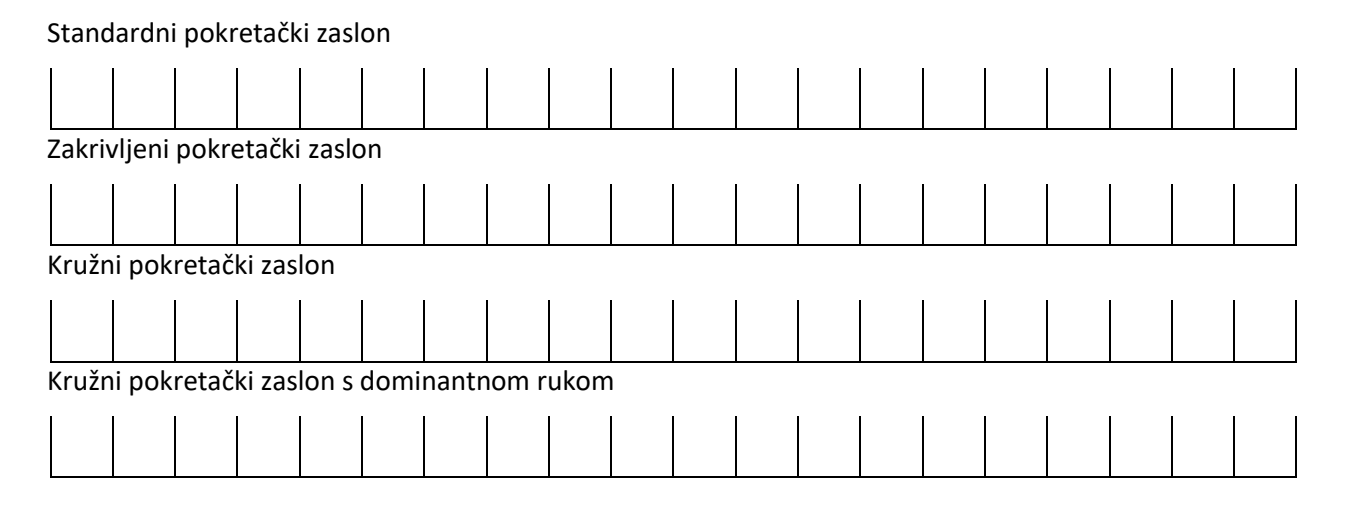

#### 48